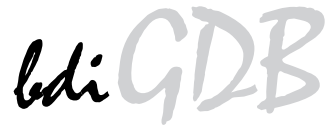

JTAG interface for GNU Debugger

# ARM11 / Cortex-A8

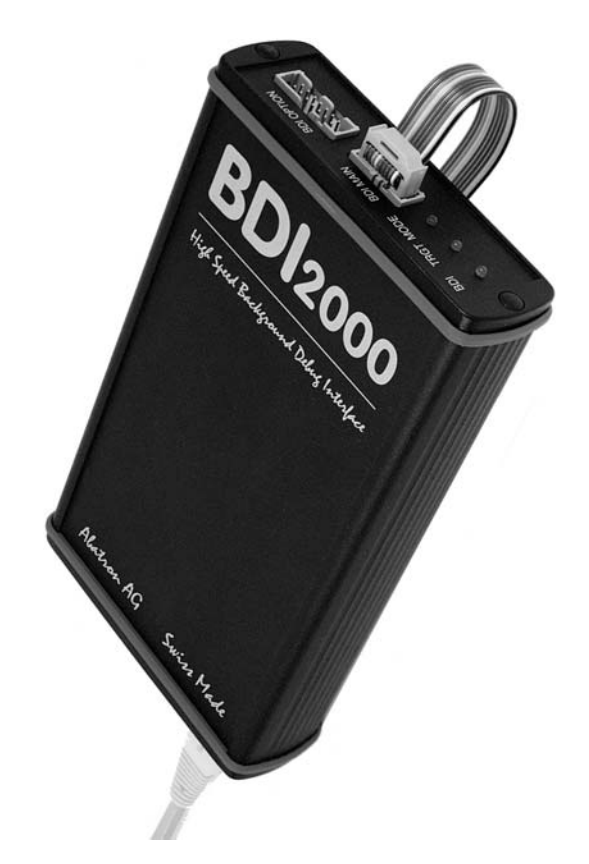

# **User Manual**

**Manual Version 1.04 for BDI2000**

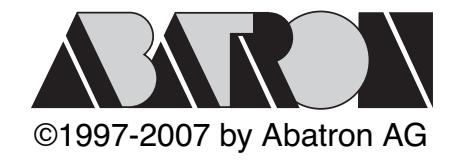

# bdiGI r<br>for GNU Debugger, BDI2000 (ARM11/Cortex-A8)

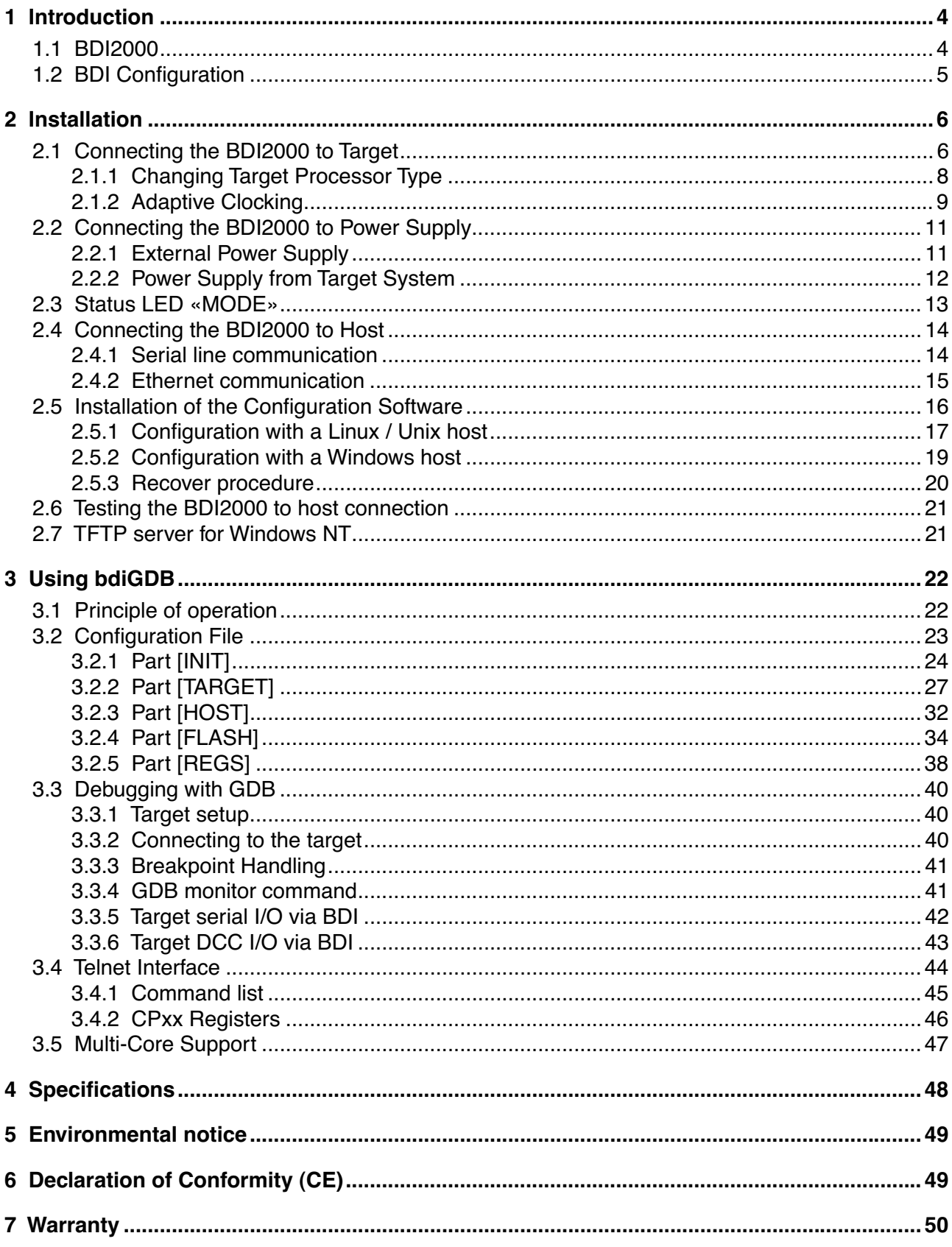

# **7 Appendices**

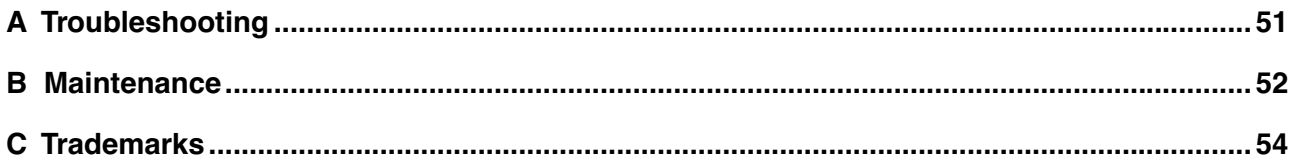

# **1 Introduction**

bdiGDB enhances the GNU debugger (GDB), with JTAG debugging for ARM11 and Cortex-A8 based targets. With the builtin Ethernet interface you get a very fast download speed of up to 200 Kbytes/ sec. No target communication channel (e.g. serial line) is wasted for debugging purposes. Even better, you can use fast Ethernet debugging with target systems without network capability. The host to BDI communication uses the standard GDB remote protocol.

An additional Telnet interface is available for special debug tasks (e.g. force a hardware reset, program flash memory).

The following figure shows how the BDI2000 interface is connected between the host and the target:

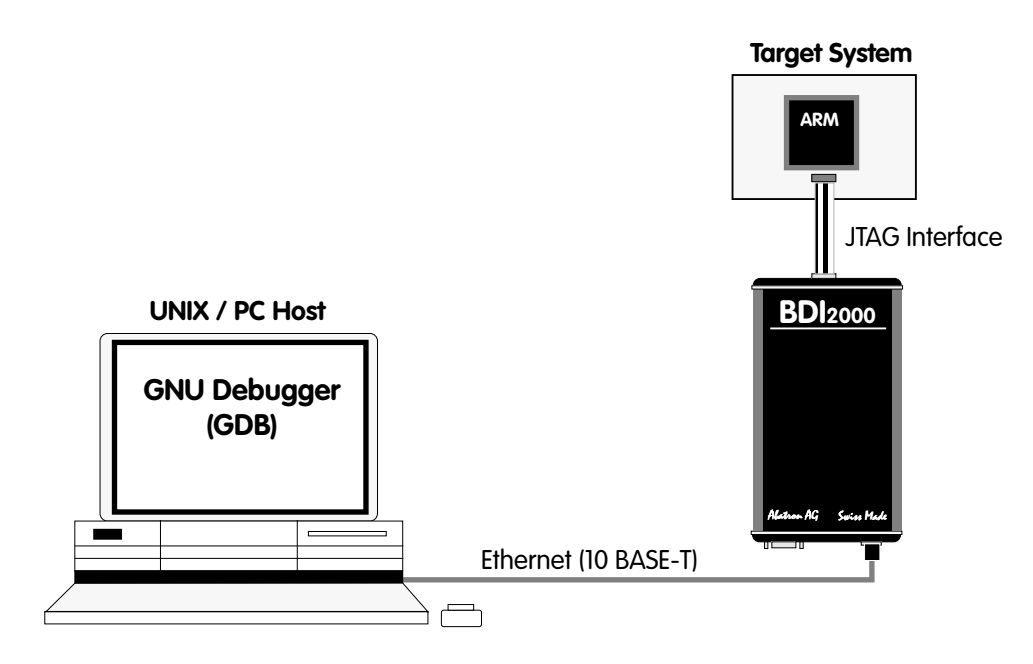

## **1.1 BDI2000**

.

The BDI2000 is the main part of the bdiGDB system. This small box implements the interface between the JTAG pins of the target CPU and a 10Base-T ethernet connector. The firmware and the programable logic of the BDI2000 can be updated by the user with a simple Windows / Linux configuration program. The BDI2000 supports 1.8 – 5.0 Volts target systems (3.0 – 5.0 Volts target systems with Rev. A/B).

# **1.2 BDI Configuration**

As an initial setup, the IP address of the BDI2000, the IP address of the host with the configuration file and the name of the configuration file is stored within the flash of the BDI2000. Every time the BDI2000 is powered on, it reads the configuration file via TFTP. Following an example of a typical configuration file:

```
; bdiGDB configuration for ARM Integrator CM1136JF-S
; --------------------------------------------------
;
[INIT]
WM32 0x1000000C 0x00000005 ;REMAP=1, MISC LED ON
;
[TARGET]
CPUTYPE ARM1136
CLOCK 1 ;JTAG clock (0=Adaptive, 1=16MHz, 2=8MHz, 3=4MHz, ...
POWERUP 3000 ;start delay after power-up detected in ms
ENDIAN LITTLE ;memory model (LITTLE | BIG)
VECTOR CATCH 0x1f ; catch D_Abort, P_Abort, SWI, Undef and Reset
BREAKMODE HARD ; SOFT OF HARD
;
SCANPRED 0 0 ;no JTAG devices before the ARM1136
SCANSUCC 14 ; the ETMBUF after the ARM1136 core
;
[HOST]
IP 151.120.25.119
FILE E:\cyqwin\home\demo\pid7t\fibo.x
FORMAT ELF
LOAD MANUAL ;load file MANUAL or AUTO after reset
[FLASH]
WORKSPACE 0x00001000 ;workspace in target RAM for fast programming algorithm
CHIPTYPE AM29BX8 ;Flash type (AM29F | AM29BX8 | AM29BX16 | I28BX8 | I28BX16)
CHIPSIZE 0x100000 ; The size of one flash chip in bytes
BUSWIDTH 32 ;The width of the flash memory bus in bits (8 \mid 16 \mid 32)FILE $arm1136.cfg
FORMAT BIN 0x00010000
[REGS]
FILE $reg1136.def
```
Based on the information in the configuration file, the target is automatically initialized after every reset.

# **2 Installation**

# **2.1 Connecting the BDI2000 to Target**

The enclosed cables to the target system are designed for the ARM Development Boards. In case where the target system has the same connector layout, the cable (14 pin or 20 pin) can be directly connected.

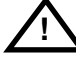

In order to ensure reliable operation of the BDI (EMC, runtimes, etc.) the target cable length must not exceed 20 cm (8").

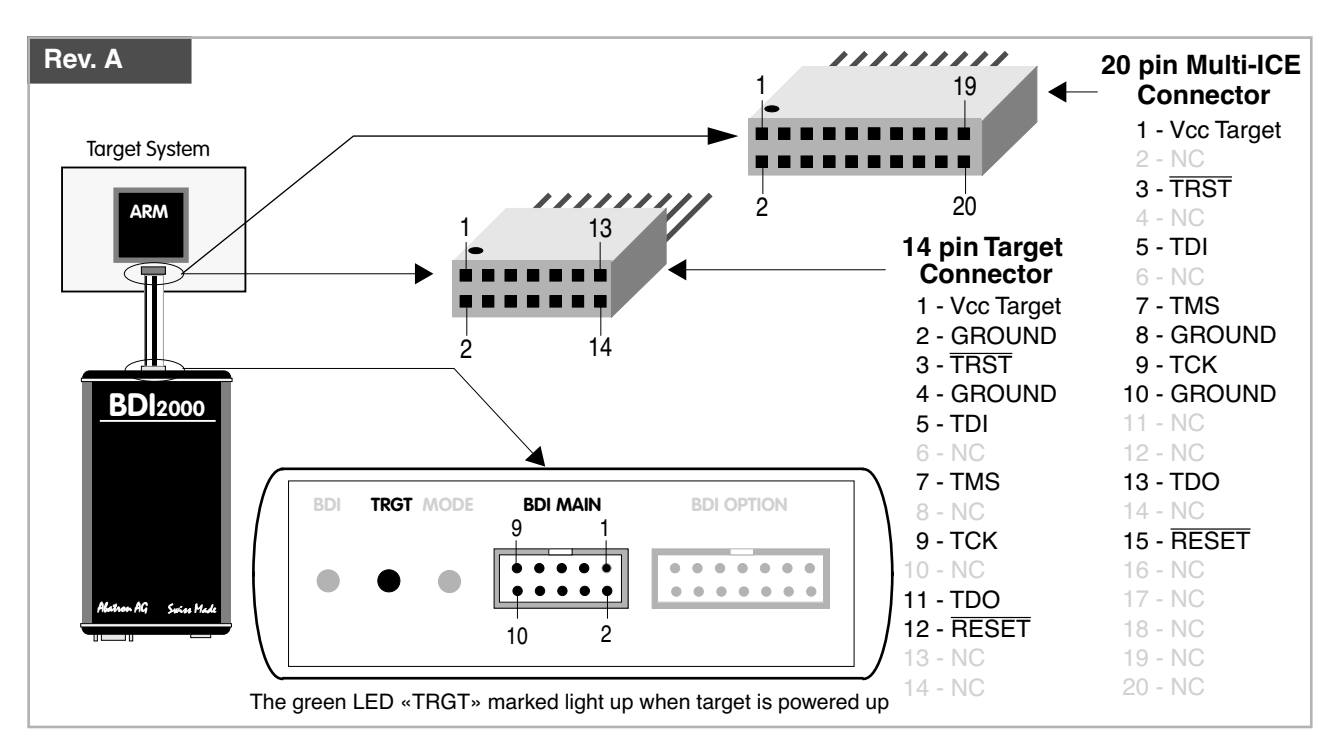

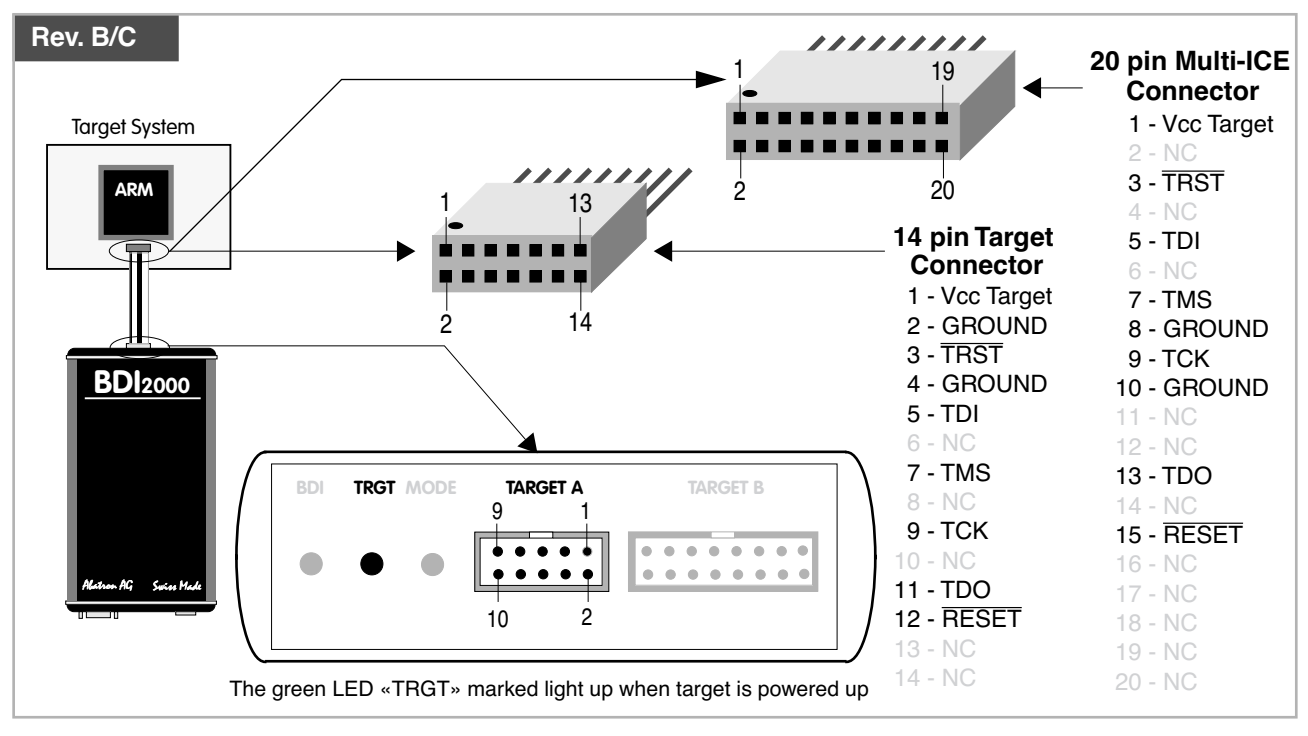

For BDI MAIN / TARGET A connector signals see table on next page.

## **BDI MAIN / TARGET A Connector Signals**

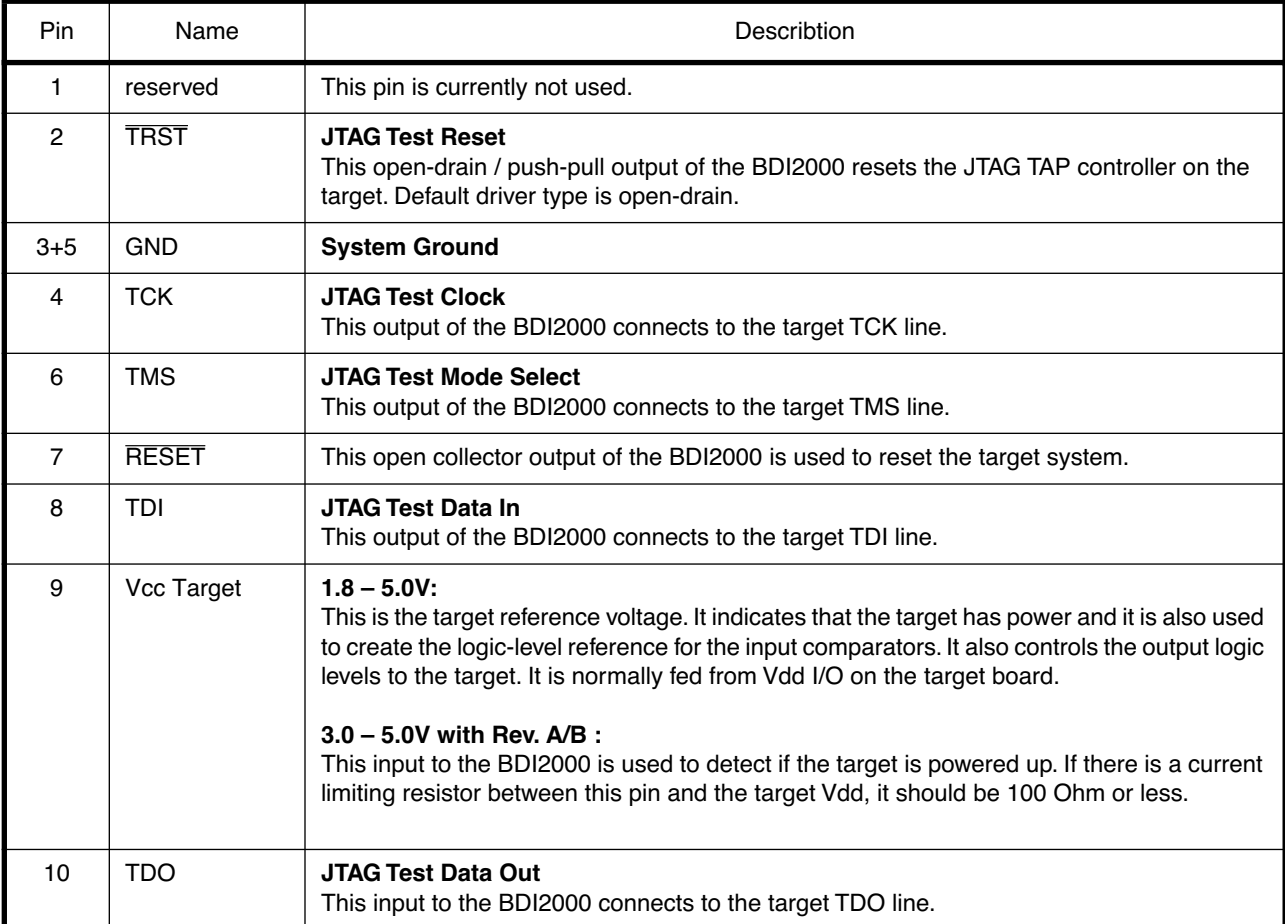

The BDI2000 works also with targets which have no dedicated TRST pin. For this kind of targets, the BDI cannot force the target to debug mode immediately after reset. The target always begins execution of application code until the BDI has finished programming the Debug Control Register.

# **2.1.1 Changing Target Processor Type**

Before you can use the BDI2000 with an other target processor type (e.g. ARM <--> PPC), a new setup has to be done (see chapter 2.5). During this process the target cable must be disconnected from the target system. The BDI2000 needs to be supplied with 5 Volts via the BDI OPTION connector (Rev. A) or via the POWER connector (Rev. B/C). For more information see chapter 2.2.1 «External Power Supply»).

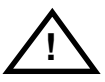

**To avoid data line conflicts, the BDI2000 must be disconnected from the target system while programming the logic for an other target CPU.**

# **2.1.2 Adaptive Clocking**

Adaptive clocking is a feature which ensures that the BDI2000 never loses synchronization with the target device, whatever the target clock speed is. To achieve this, BDI2000 uses two signals TCK and RTCK. When adaptive clocking is selected, BDI2000 issues a TCK signal and waits for the Returned TCK (RTCK) to come back. BDI2000 does not progress to the next TCK until RTCK is received. For more information about adaptive clocking see ARM documentation.

#### **Note**:

Adaptive clocking is only supported with BDI2000 Rev.B/C and a special target cable. This special cable can be ordered separately from Abatron.

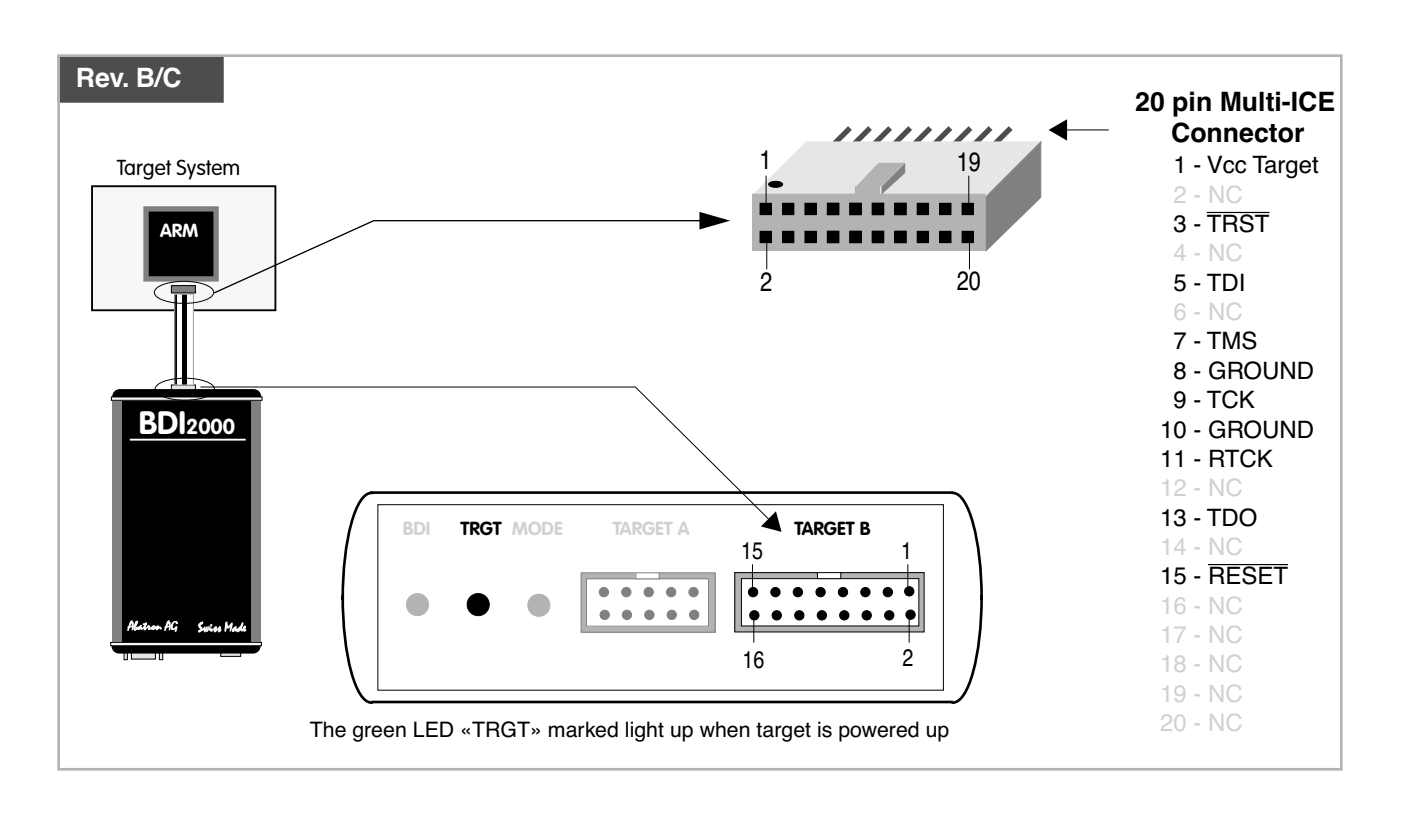

For TARGET B connector signals see table on next page.

#### **BDI TARGET B Connector Signals:**

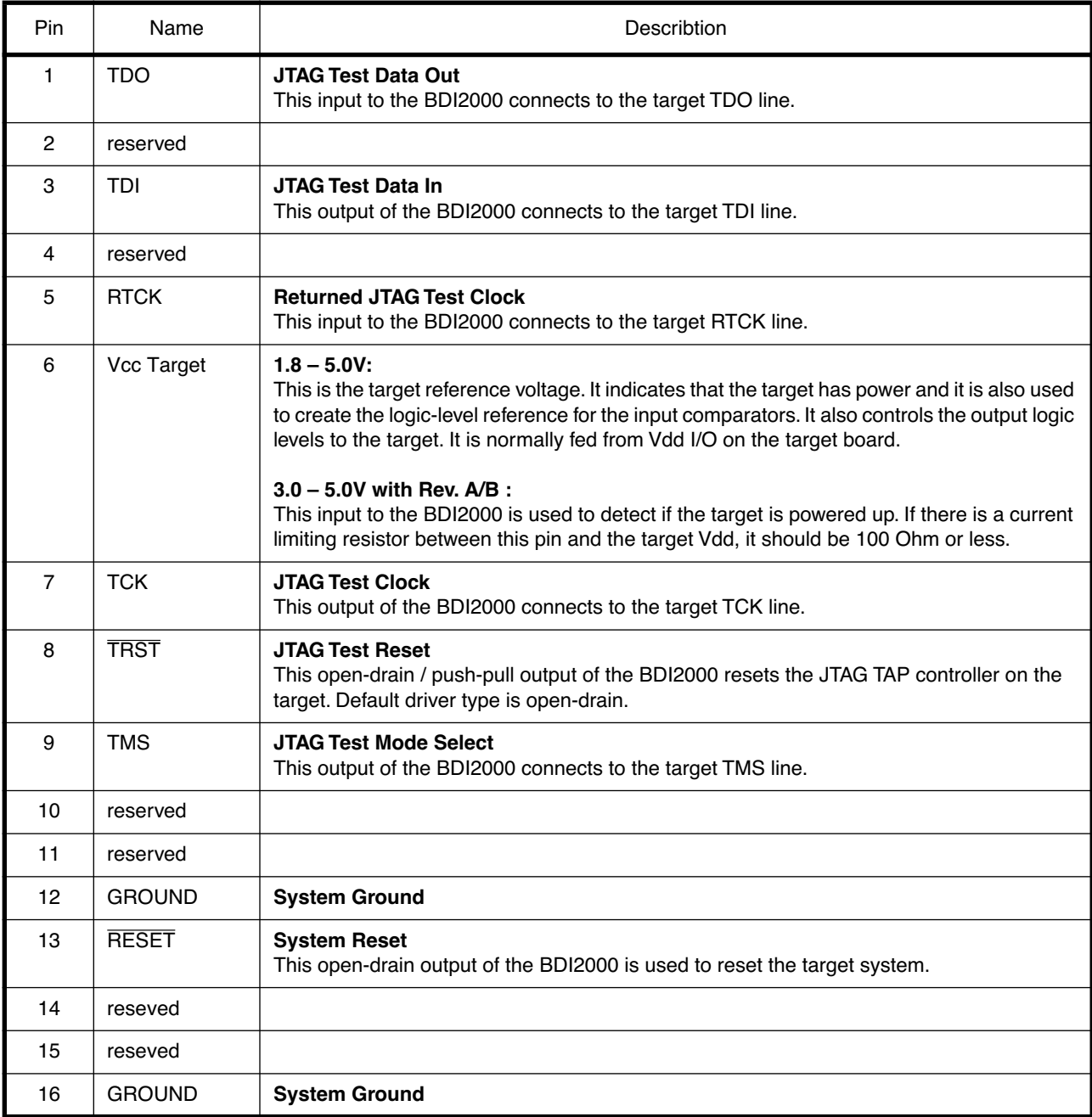

# **2.2 Connecting the BDI2000 to Power Supply**

## **2.2.1 External Power Supply**

The BDI2000 needs to be supplied with 5 Volts (max. 1A) via the BDI OPTION connector (Rev. A) or via POWER connector (Rev. B/C). The available power supply from Abatron (option) or the enclosed power cable can be directly connected. In order to ensure reliable operation of the BDI2000, keep the power supply cable as short as possible.

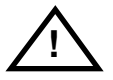

For error-free operation, the power supply to the BDI2000 must be between 4.75V and 5.25V DC. **The maximal tolerable supply voltage is 5.25 VDC. Any higher voltage or a wrong polarity might destroy the electronics.**

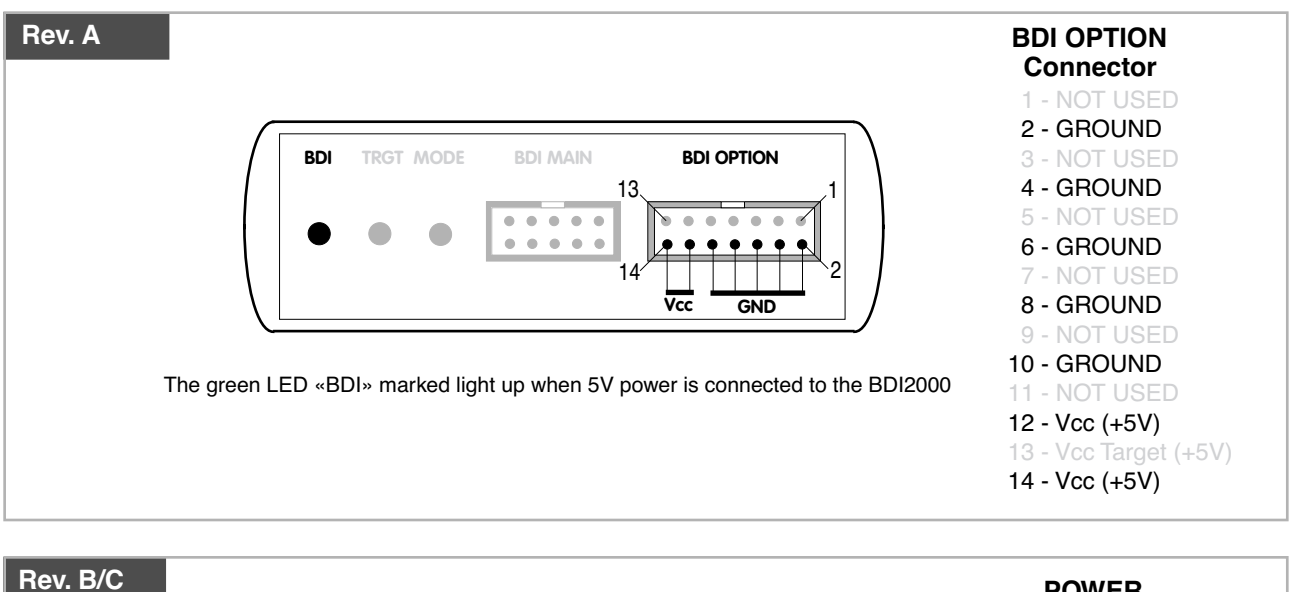

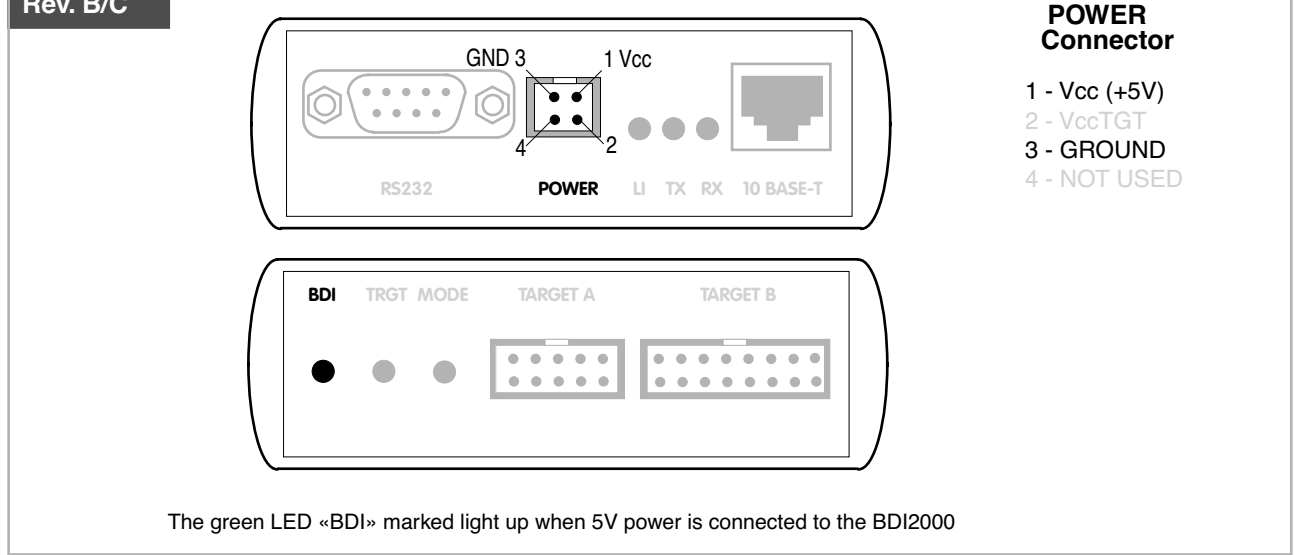

#### **Please switch on the system in the following sequence:**

- 1 --> external power supply
- 2 --> target system

# **2.2.2 Power Supply from Target System**

The BDI2000 needs to be supplied with 5 Volts (max. 1A) via BDI MAIN target connector (Rev. A) or via TARGET A connector (Rev. B/C). This mode can only be used when the target system runs with 5V and the pin «Vcc Target» is able to deliver a current up to 1A@5V. For pin description and layout see chapter 2.1 «Connecting the BDI2000 to Target». Insert the enclosed Jumper as shown in figure below. **Please ensure that the jumper is inserted correctly**.

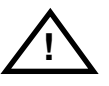

For error-free operation, the power supply to the BDI2000 must be between 4.75V and 5.25V DC. **The maximal tolerable supply voltage is 5.25 VDC. Any higher voltage or a wrong polarity might destroy the electronics.**

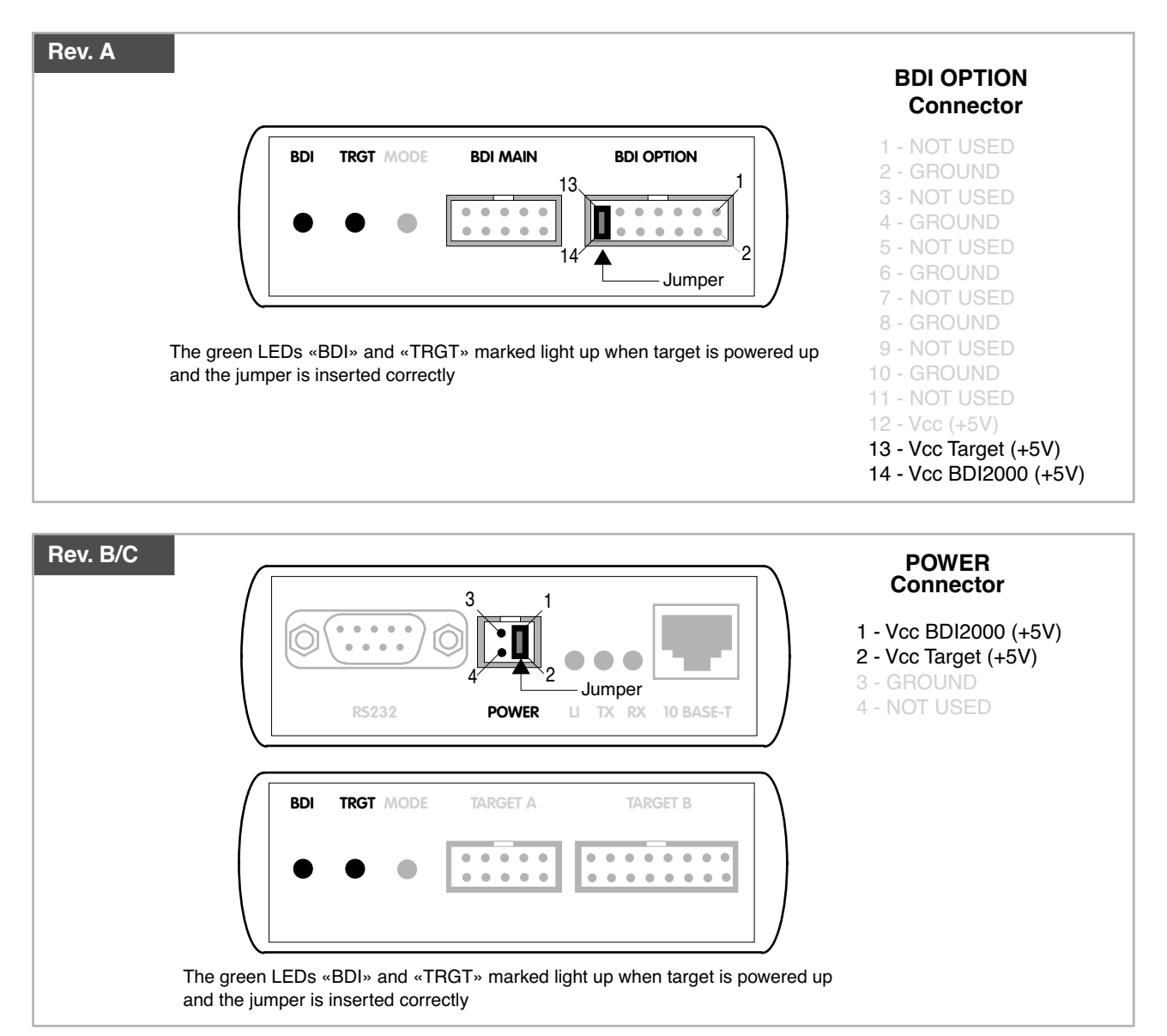

## **2.3 Status LED «MODE»**

The built in LED indicates the following BDI states:

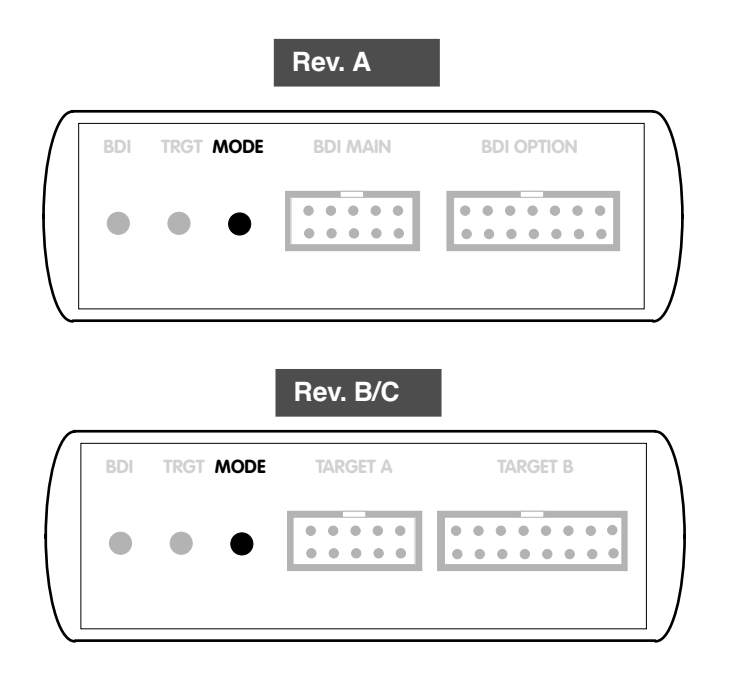

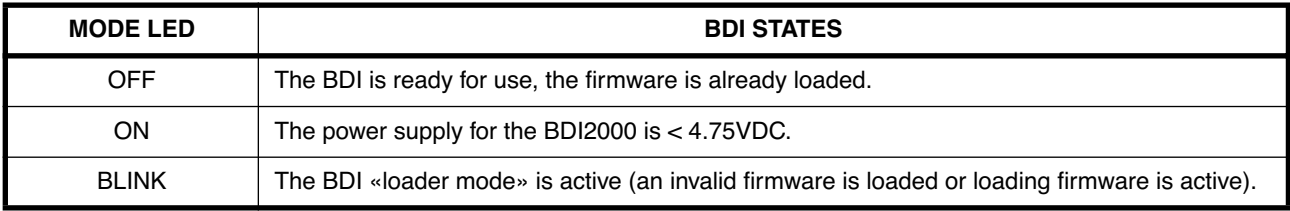

# **2.4 Connecting the BDI2000 to Host**

## **2.4.1 Serial line communication**

Serial line communication is only used for the initial configuration of the bdiGDB system.

The host is connected to the BDI through the serial interface (COM1...COM4). The communication cable (included) between BDI and Host is a serial cable. There is the same connector pinout for the BDI and for the Host side (Refer to Figure below).

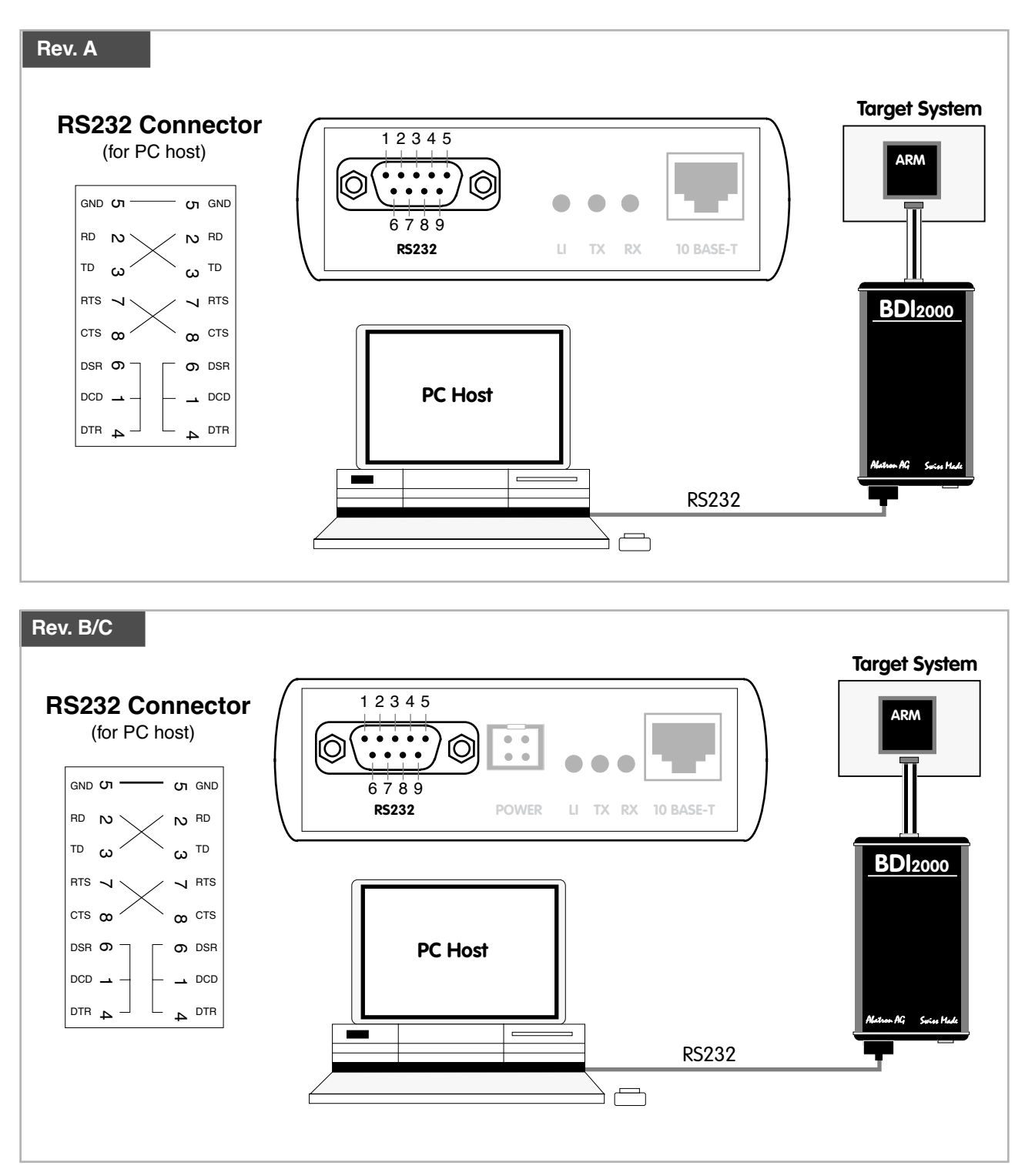

# **2.4.2 Ethernet communication**

The BDI2000 has a built-in 10 BASE-T Ethernet interface (see figure below). Connect an UTP (Unshilded Twisted Pair) cable to the BD2000. For thin Ethernet coaxial networks you can connect a commercially available media converter (BNC-->10 BASE-T) between your network and the BDI2000. Contact your network administrator if you have questions about the network.

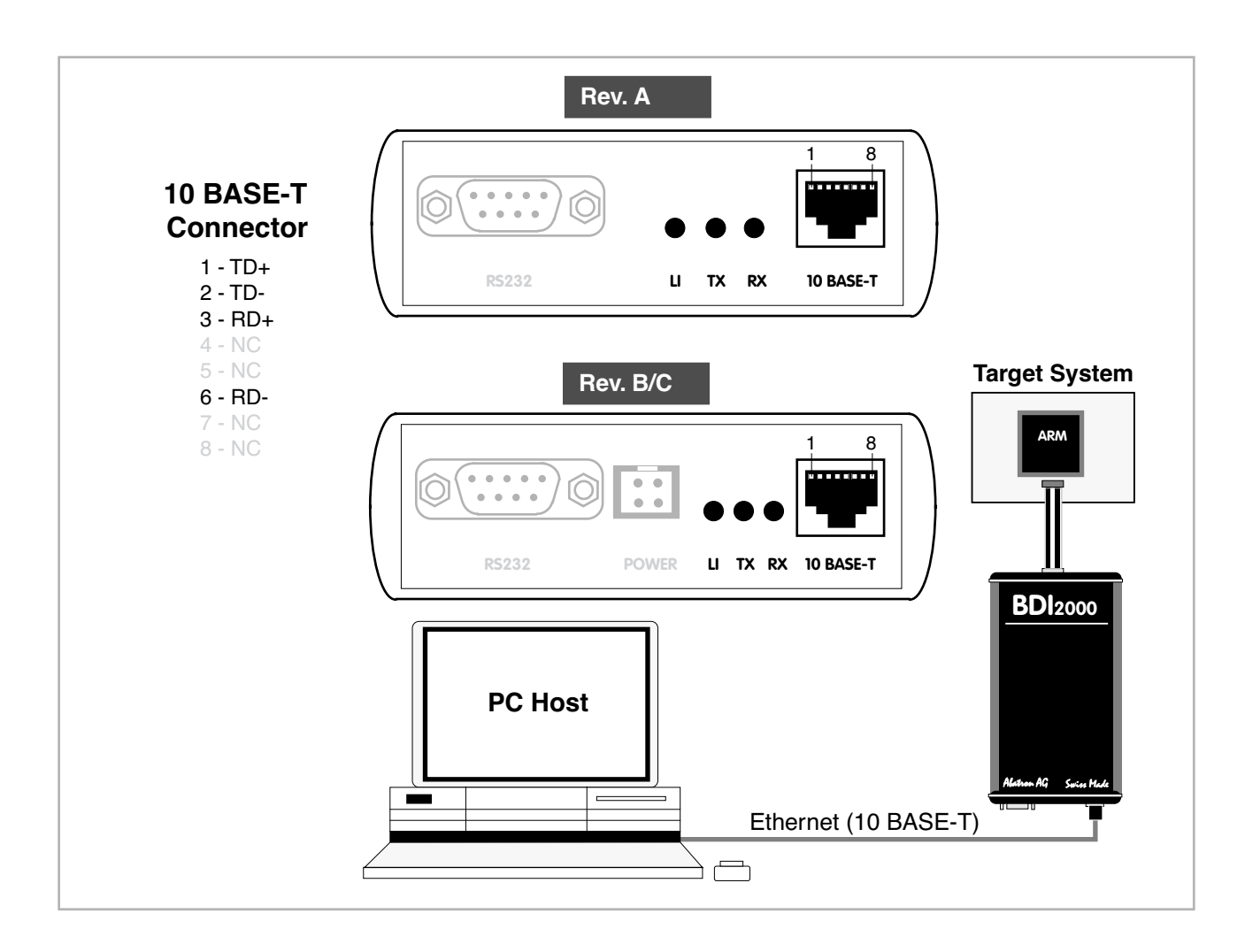

The following explains the meanings of the built-in LED lights:

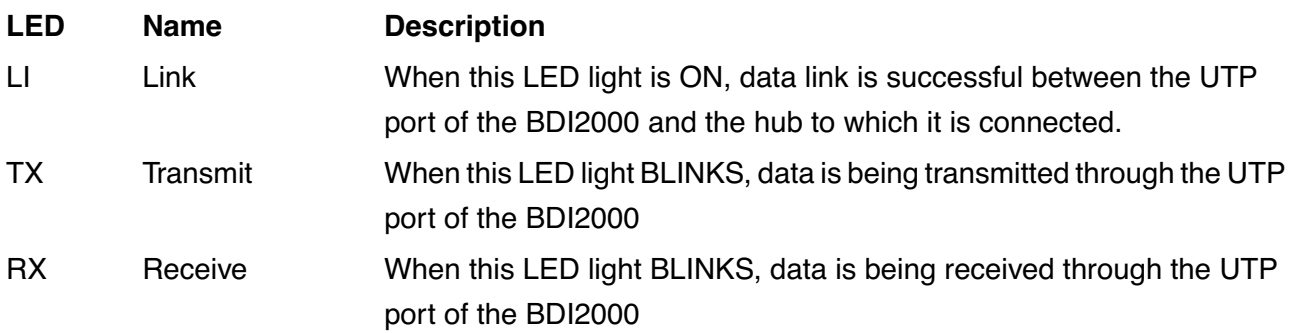

# **2.5 Installation of the Configuration Software**

On the enclosed diskette you will find the BDI configuration software and the firmware required for the BDI2000. For Windows NT users there is also a TFTP server included.

The following files are on the diskette.

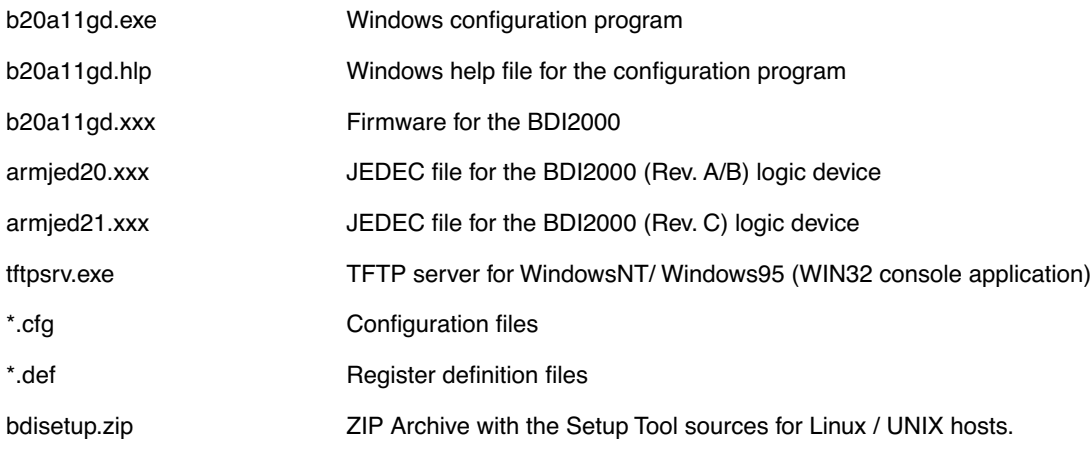

#### **Overview of an installation / configuration process:**

- Create a new directory on your hard disk
- Copy the entire contents of the enclosed diskette into this directory
- Linux only: extract the setup tool sources and build the setup tool
- Use the setup tool to load/update the BDI firmware/logic **Note**: A new BDI has no firmware/logic loaded.
- Use the setup tool to transmit the initial configuration parameters
- IP address of the BDI.
- IP address of the host with the configuration file.
- Name of the configuration file. This file is accessed via TFTP.
- Optional network parameters (subnet mask, default gateway).

#### **Activating BOOTP:**

The BDI can get the network configuration and the name of the configuration file also via BOOTP. For this simple enter 0.0.0.0 as the BDI's IP address (see following chapters). If present, the subnet mask and the default gateway (router) is taken from the BOOTP vendor-specific field as defined in RFC 1533.

With the Linux setup tool, simply use the default parameters for the -c option: [root@LINUX\_1 bdisetup]# ./bdisetup -c -p/dev/ttyS0 -b57

The MAC address is derived from the serial number as follows: MAC: 00-0C-01-xx-xx-xx, repace the xx-xx-xx with the 6 left digits of the serial number Example: SN# 93123457 ==>> 00-0C-01-93-12-34

# **2.5.1 Configuration with a Linux / Unix host**

The firmware / logic update and the initial configuration of the BDI2000 is done with a command line utility. In the ZIP Archive bdisetup.zip are all sources to build this utility. More information about this utility can be found at the top in the bdisetup.c source file. There is also a make file included. Starting the tool without any parameter displays information about the syntax and parameters.

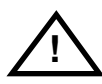

#### **To avoid data line conflicts, the BDI2000 must be disconnected from the target system while programming the logic for an other target CPU** (see Chapter 2.1.1).

Following the steps to bring-up a new BDI2000:

#### **1. Build the setup tool:**

The setup tool is delivered only as source files. This allows to build the tool on any Linux / Unix host. To build the tool, simply start the make utility.

[root@LINUX\_1 bdisetup]# make cc -O2 -c -o bdisetup.o bdisetup.c cc -O2 -c -o bdicnf.o bdicnf.c cc -O2 -c -o bdidll.o bdidll.c cc -s bdisetup.o bdicnf.o bdidll.o -o bdisetup

#### **2. Check the serial connection to the BDI:**

With "bdisetup -v" you may check the serial connection to the BDI. The BDI will respond with information about the current loaded firmware and network configuration.

**Note**: Login as root, otherwise you probably have no access to the serial port.

```
[root@LINUX_1 bdisetup]# ./bdisetup -v -p/dev/ttyS0 -b57
BDI Type : BDI2000 Rev.C (SN: 92152150)
Loader : V1.05
Firmware : unknown
Logic : unknown
MAC : 00-0c-01-92-15-21
IP Addr : 255.255.255.255
Subnet : 255.255.255.255
Gateway : 255.255.255.255
Host IP : 255.255.255.255
Config : ??????????????????
```
#### **3. Load/Update the BDI firmware/logic:**

With "bdisetup -u" the firmware is loaded and the CPLD within the BDI2000 is programmed. This configures the BDI for the target you are using. Based on the parameters -a and -t, the tool selects the correct firmware / logic files. If the firmware / logic files are in the same directory as the setup tool, there is no need to enter a -d parameter.

```
[root@LINUX_1 bdisetup]# ./bdisetup -u -p/dev/ttyS0 -b57 -aGDB -tARM11
Connecting to BDI loader
Erasing CPLD
Programming firmware with ./b20armgd.103
Programming CPLD with ./armjed21.102
```
#### **4. Transmit the initial configuration parameters:**

With "bdisetup -c" the configuration parameters are written to the flash memory within the BDI. The following parameters are used to configure the BDI:

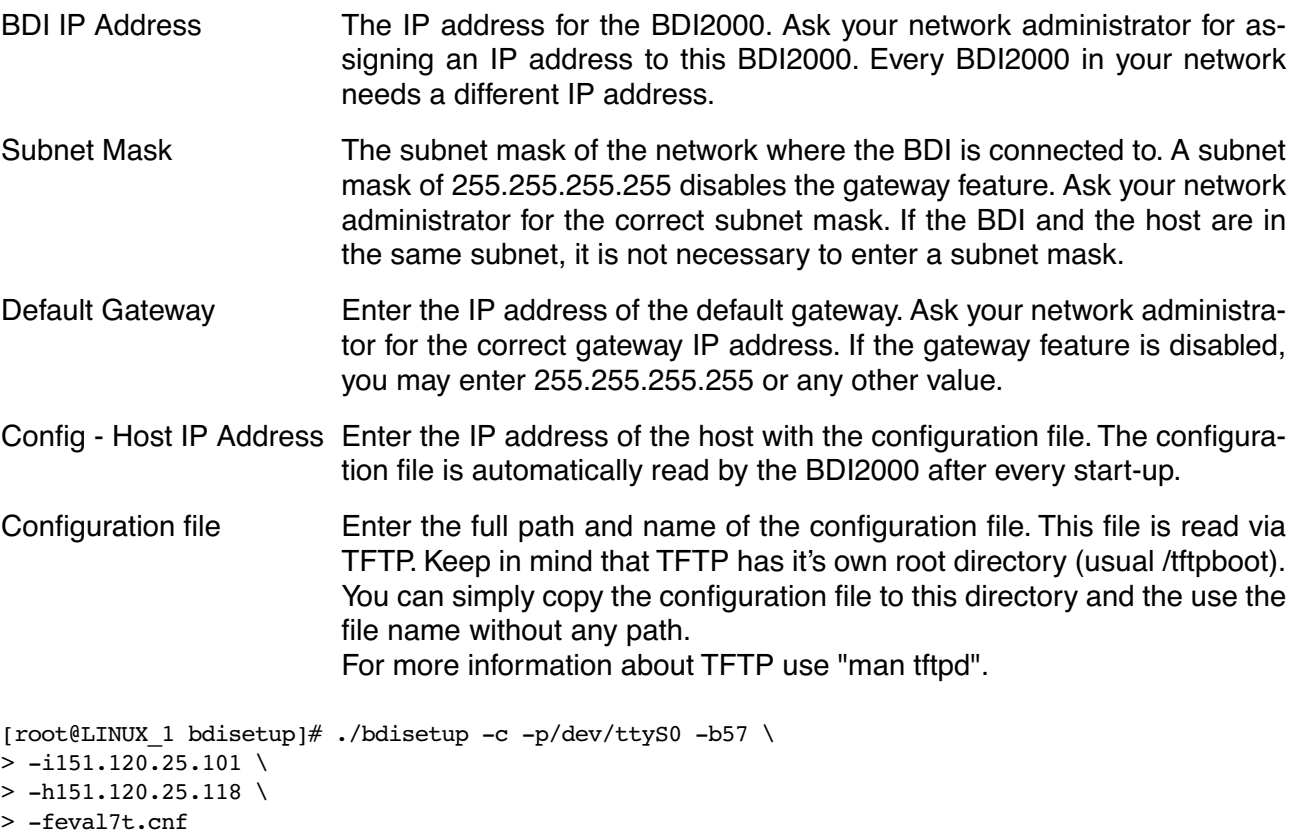

Connecting to BDI loader Writing network configuration Writing init list and mode Configuration passed

#### **5. Check configuration and exit loader mode:**

The BDI is in loader mode when there is no valid firmware loaded or you connect to it with the setup tool. While in loader mode, the Mode LED is flashing. The BDI will not respond to network requests while in loader mode. To exit loader mode, the "bdisetup -v -s" can be used. You may also power-off the BDI, wait some time (1min.) and power-on it again to exit loader mode.

[root@LINUX\_1 bdisetup]# ./bdisetup -v -p/dev/ttyS0 -b57 -s BDI Type : BDI2000 Rev.C (SN: 92152150) Loader : V1.05 Firmware : V1.03 bdiGDB for ARM11 Logic : V1.02 ARM MAC : 00-0c-01-92-15-21 IP Addr : 151.120.25.101 Subnet : 255.255.255.255 Gateway : 255.255.255.255 Host IP : 151.120.25.118 Config : eval7t.cnf

The Mode LED should go off, and you can try to connect to the BDI via Telnet.

[root@LINUX\_1 bdisetup]# telnet 151.120.25.101

## **2.5.2 Configuration with a Windows host**

First make sure that the BDI is properly connected (see Chapter 2.1 to 2.4).

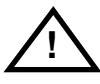

**To avoid data line conflicts, the BDI2000 must be disconnected from the target system while programming the logic for an other target CPU** (see Chapter 2.1.1).

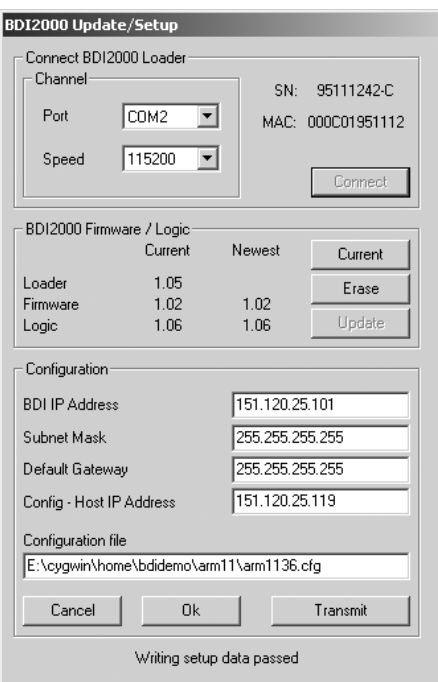

dialog box «BDI2000 Update/Setup»

Before you can use the BDI2000 together with the GNU debugger, you must store the initial configuration parameters in the BDI2000 flash memory. The following options allow you to do this:

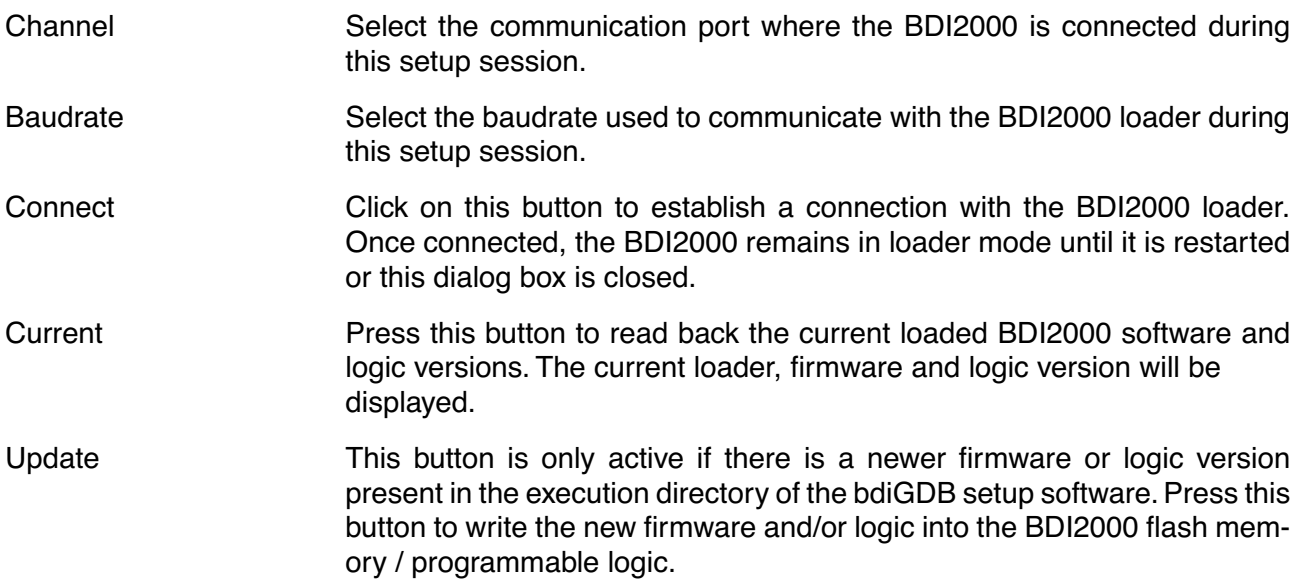

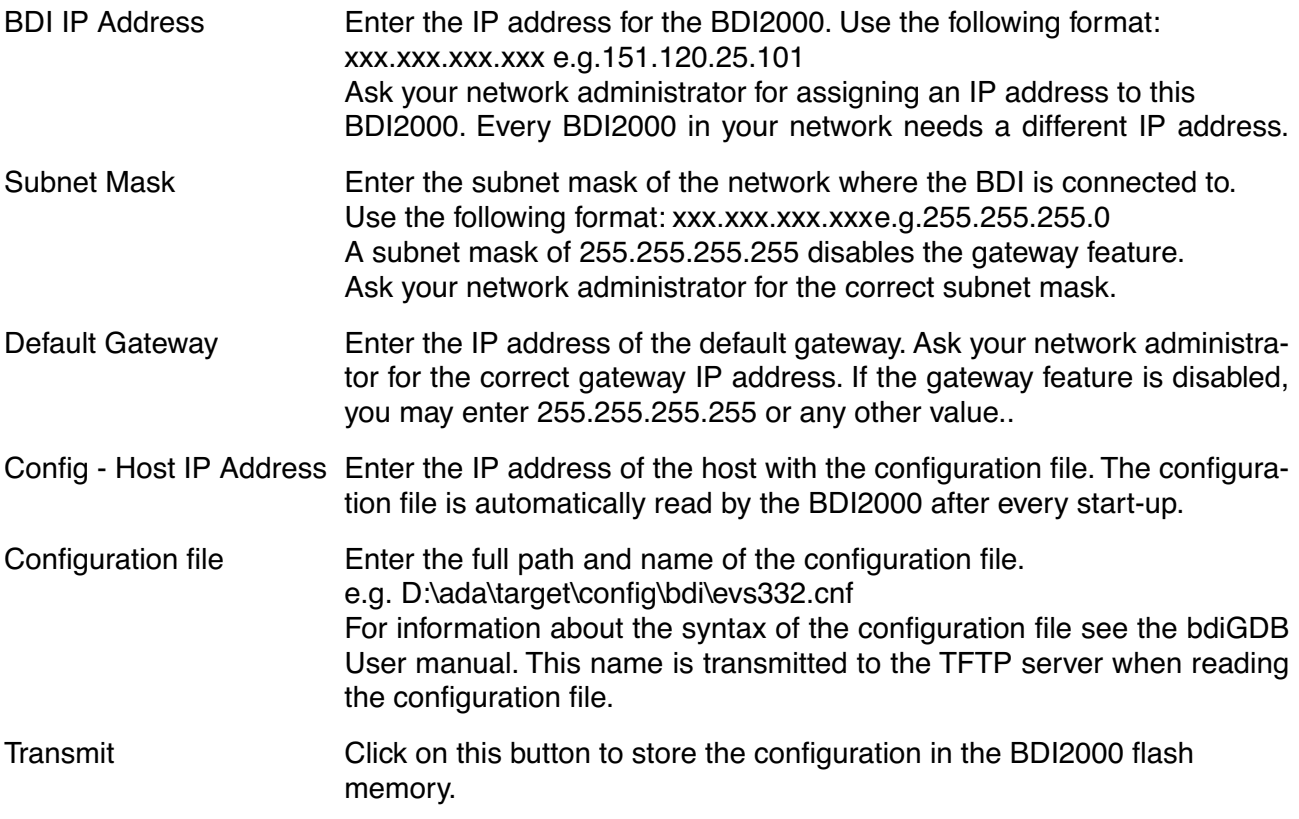

#### **2.5.3 Recover procedure**

In rare instances you may not be able to load the firmware in spite of a correctly connected BDI (error of the previous firmware in the flash memory). **Before carrying out the following procedure, check the possibilities in Appendix «Troubleshooting»**. In case you do not have any success with the tips there, do the following:

• Switch OFF the power supply for the BDI and open the unit as described in Appendix «Maintenance»

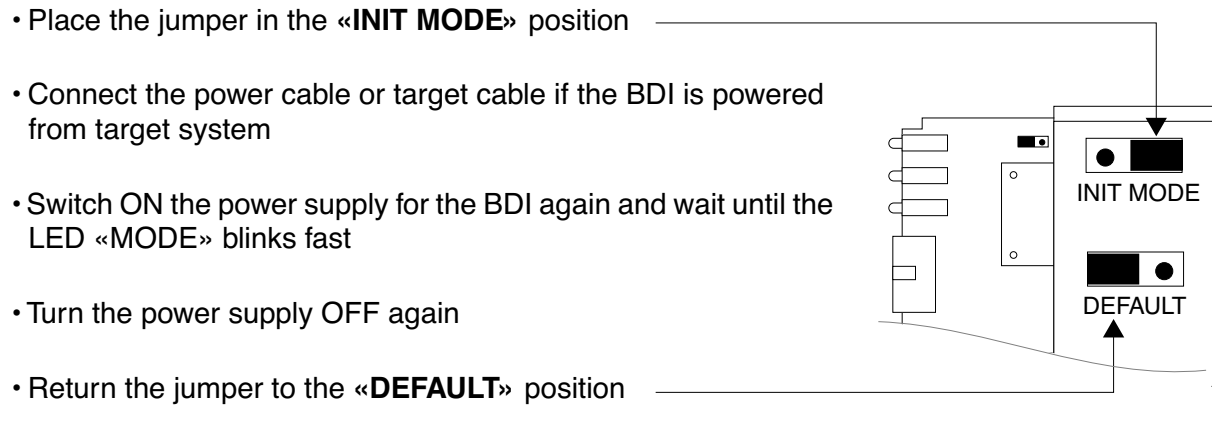

• Reassemble the unit as described in Appendix «Maintenance»

# **2.6 Testing the BDI2000 to host connection**

After the initial setup is done, you can test the communication between the host and the BDI2000. There is no need for a target configuration file and no TFTP server is needed on the host.

- If not already done, connect the bdiGDB system to the network.
- Power-up the BDI2000.
- Start a Telnet client on the host and connect to the BDI2000 (the IP address you entered during initial configuration).
- If everything is okay, a sign on message like «BDI Debugger for ARM» should be displayed in the Telnet window.

## **2.7 TFTP server for Windows NT**

The bdiGDB system uses TFTP to access the configuration file and to load the application program. Because there is no TFTP server bundled with Windows NT, Abatron provides a TFTP server application **tftpsrv.exe**. This WIN32 console application runs as normal user application (not as a system service).

Command line syntax: tftpsrv [p] [w] [dRootDirectory]

Without any parameter, the server starts in read-only mode. This means, only read access request from the client are granted. This is the normal working mode. The bdiGDB system needs only read access to the configuration and program files.

The parameter [p] enables protocol output to the console window. Try it. The parameter [w] enables write accesses to the host file system. The parameter [d] allows to define a root directory.

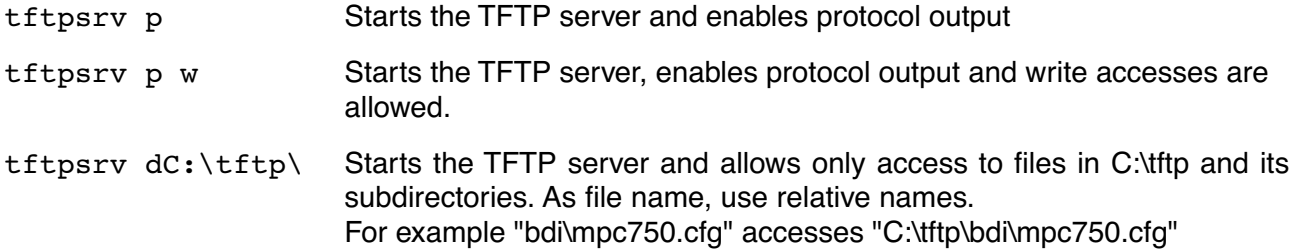

You may enter the TFTP server into the Startup group so the server is started every time you logon.

# **3 Using bdiGDB**

# **3.1 Principle of operation**

The firmware within the BDI handles the GDB request and accesses the target memory or registers via the JTAG interface. There is no need for any debug software on the target system. After loading the code via TFTP debugging can begin at the very first assembler statement.

Whenever the BDI system is powered-up the following sequence starts:

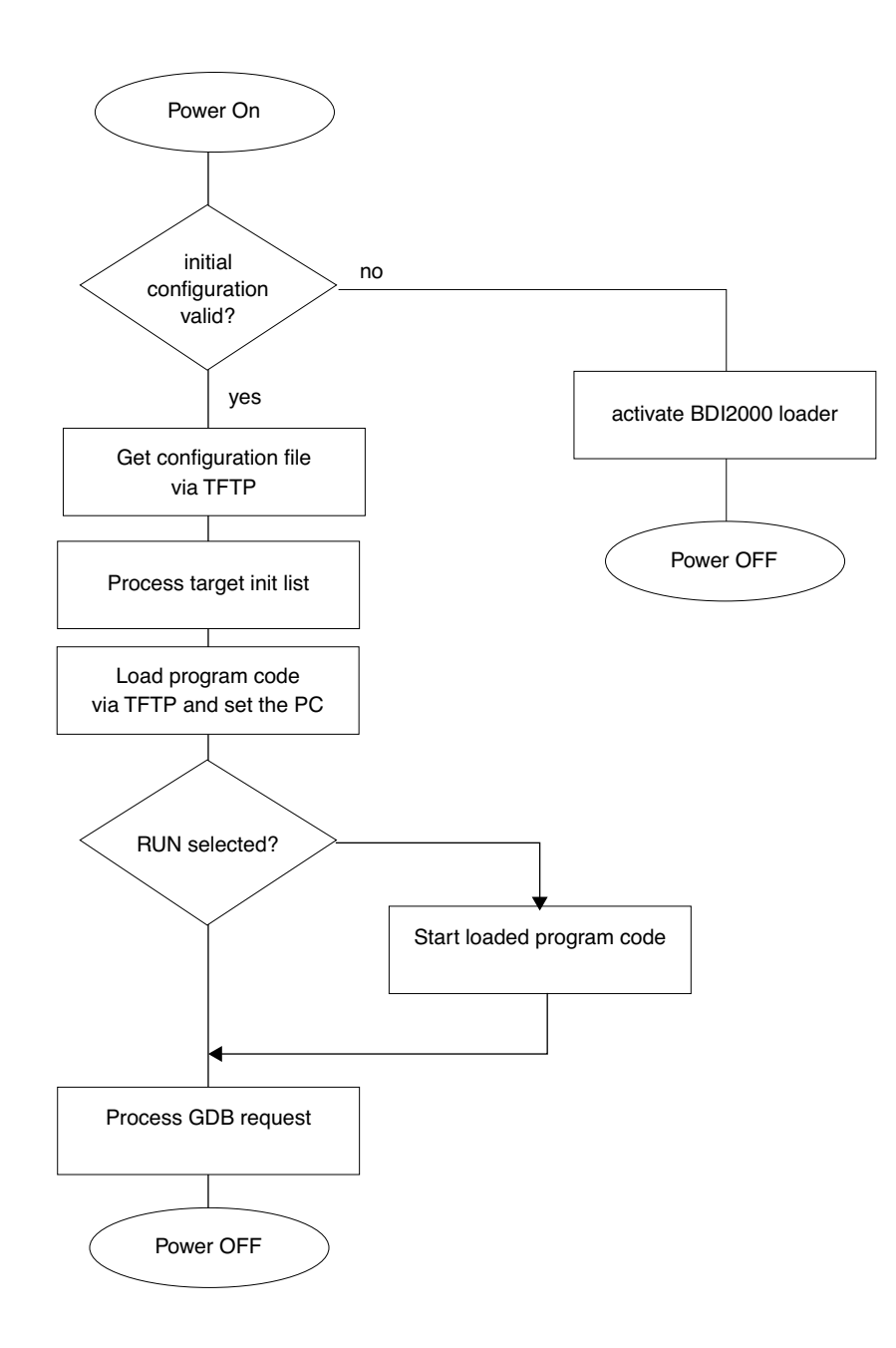

# **3.2 Configuration File**

The configuration file is automatically read by the BDI2000 after every power on. The syntax of this file is as follows:

```
; comment
[part name] 
core# identifier parameter1 parameter2 ..... parameterN ; comment
core# identifier parameter1 parameter2 ..... parameterN
.....
[part name] 
core# identifier parameter1 parameter2 ..... parameterN
core# identifier parameter1 parameter2 ..... parameterN
.....
              etc.
```
Numeric parameters can be entered as decimal (e.g. 700) or as hexadecimal (0x80000).

The core# is optional. If not present the BDI assume core #0. See also chapter "Multi-Core Support".

# **3.2.1 Part [INIT]**

The part [INIT] defines a list of commands which are be executed every time the target comes out of reset (except in STARTUP RUN mode). The commands are used to get the target ready for loading the program file.

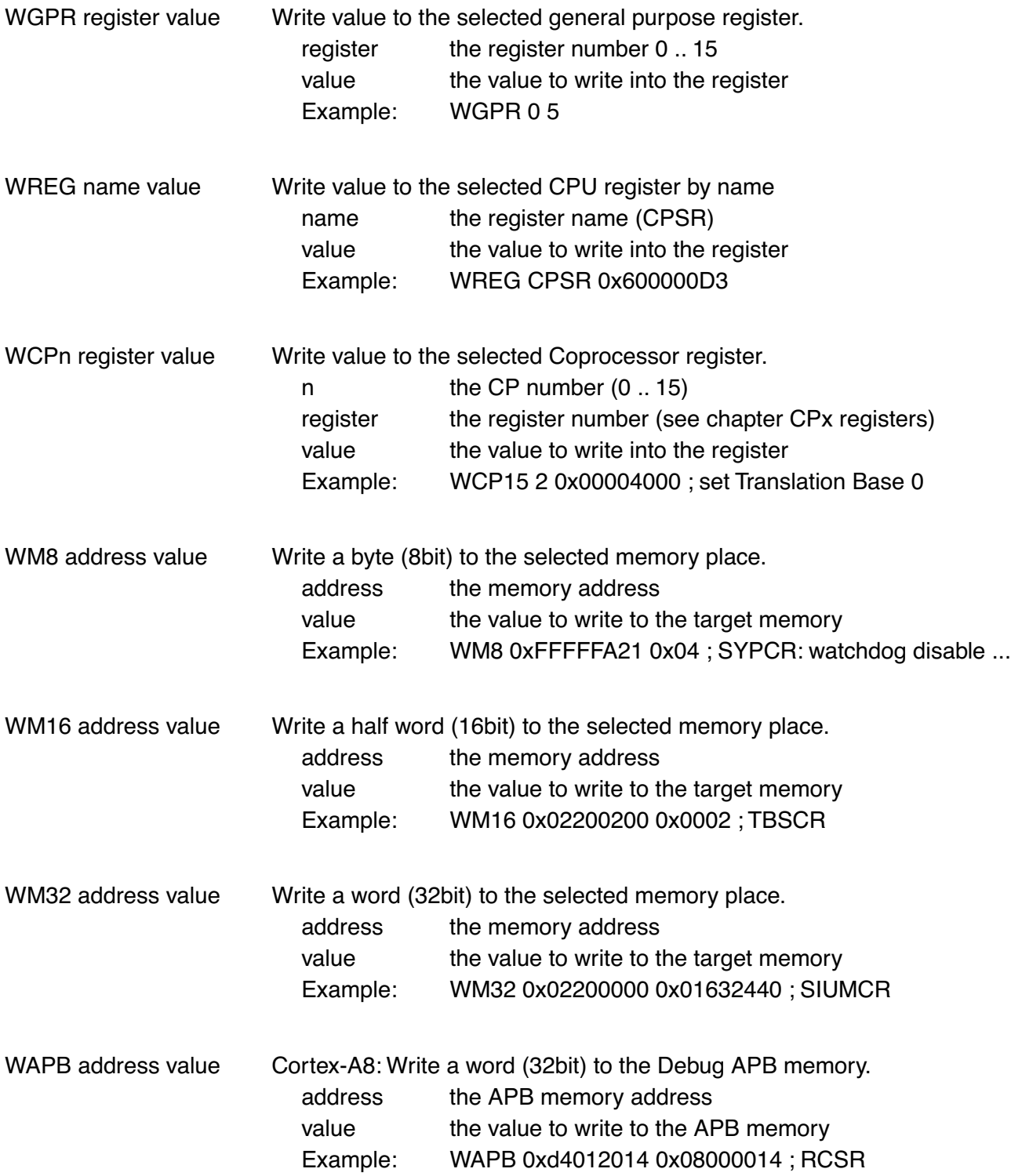

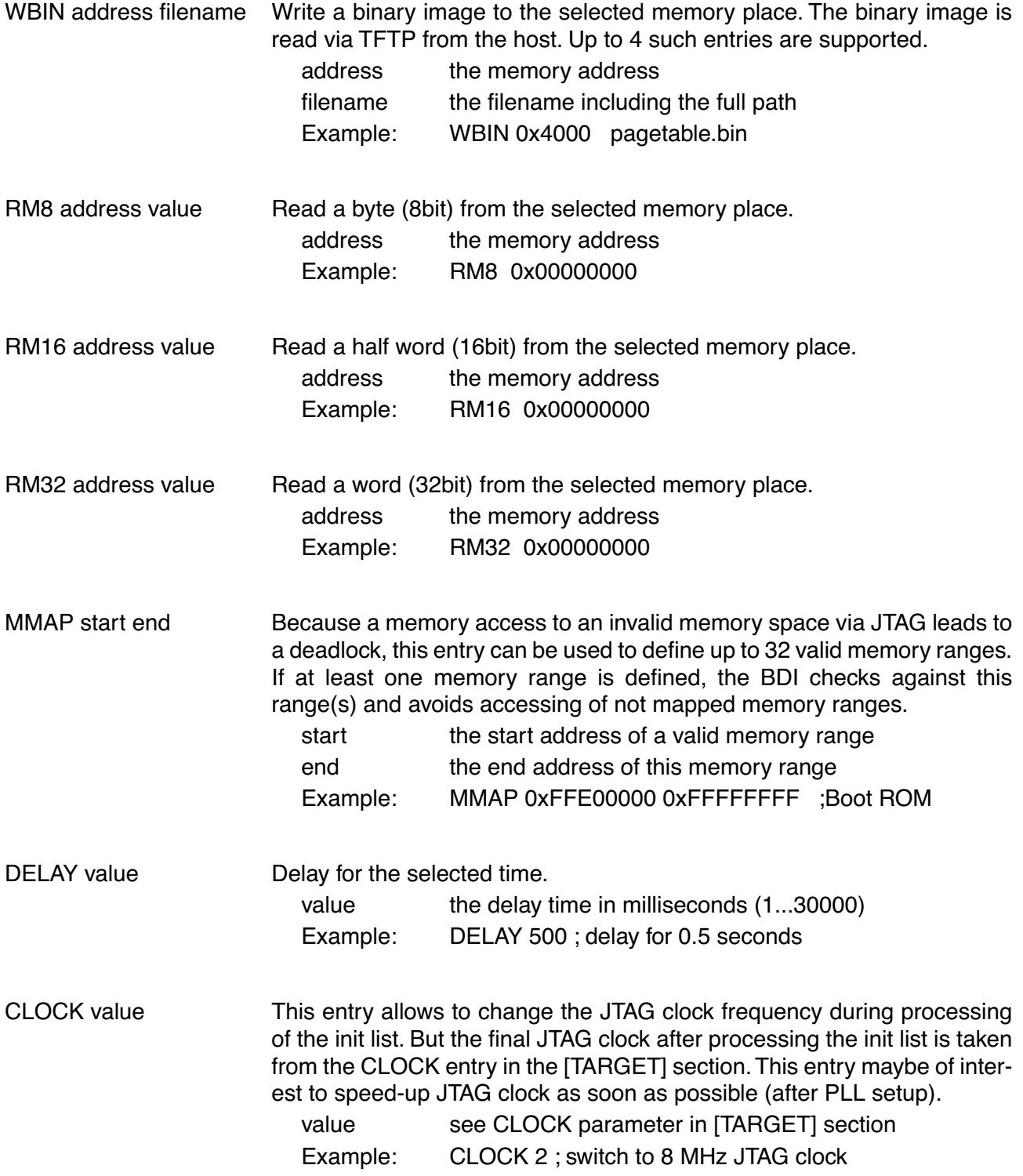

#### **Using a startup program to initialize the target system:**

For targets where initialization can not be done with a simple initialization list, there is the possibility to download and execute a special startup code. The startup code must be present in a file on the host. The last instruction in this startup code should be a BKPT. After processing the initlist, the BDI downloads this startup code to RAM, starts it and waits until it completes. If there is no BKPT instruction in the startup code, the BDI terminates it after a timeout of 5 seconds.

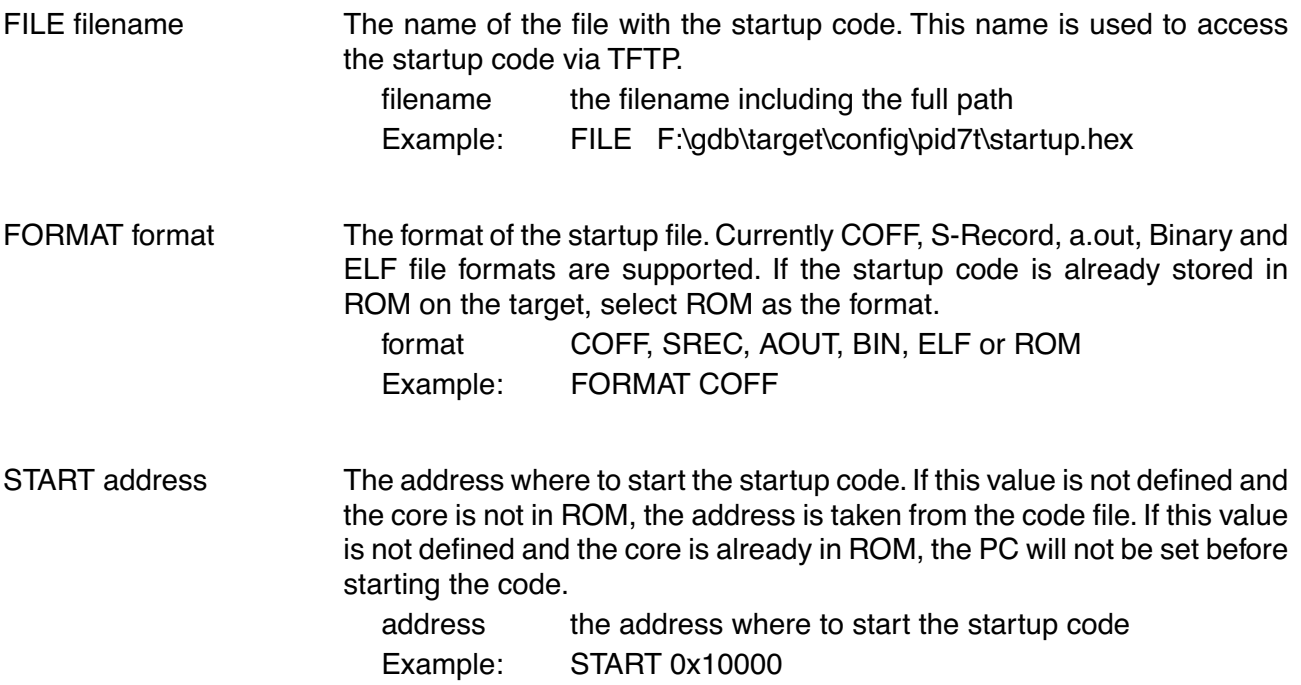

#### **Note:**

If an init list and a startup code file are present, the init list is processed first and then the startup code is loaded and executed. Therefore it is possible first to enable some RAM with the init list before the startup code is loaded and executed.

[INIT] WM32 0x0B000020 0x00000000 ;Clear Reset Map FILE d:\gdb\bdi\startup.hex FORMAT SREC START 0x100

# **3.2.2 Part [TARGET]**

The part [TARGET] defines some target specific values.

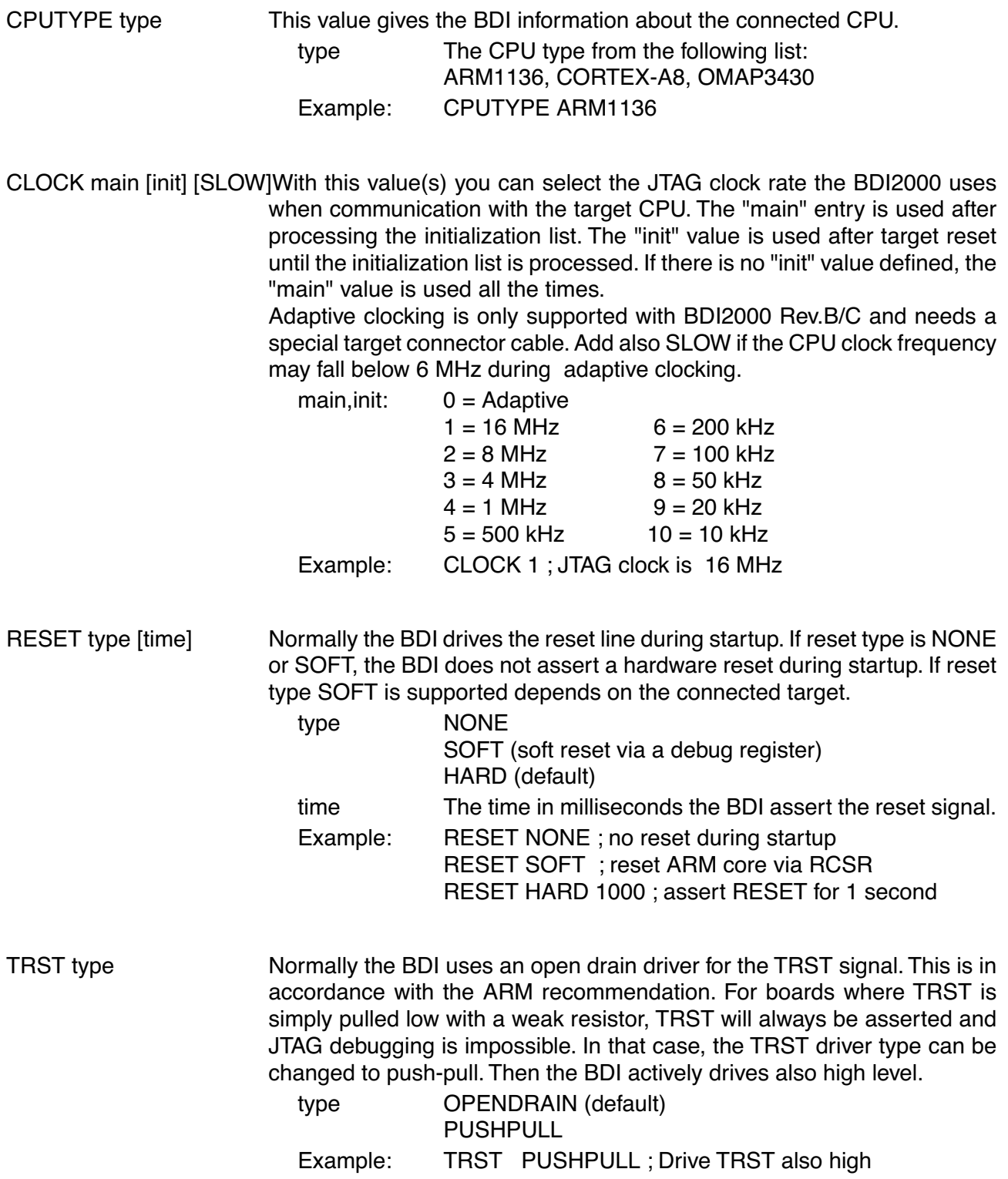

STARTUP mode [runtime]This parameter selects the target startup mode. The following modes are supported: HALT This default mode tries to forces the target to debug mode immediately out of reset. If successful, no code is executed after reset. STOP In this mode, the BDI lets the target execute code for "runtime" milliseconds after reset. This mode is useful when monitor code should initialize the target system. RUN After reset, the target executes code until stopped by the Telnet "halt" command. The init list is not processed in this mode. Example: STARTUP STOP 3000 ; let the CPU run for 3 seconds WAKEUP time This entry in the init list allows to define a delay time (in ms) the BDI inserts between releasing the reset line and starting communicating with the target. This delay is necessary when a target needs some wake-up time after a reset. time the delay time in milliseconds Example: WAKEUP 3000 ; insert 3sec wake-up time BDIMODE mode param This parameter selects the BDI debugging mode. The following modes are supported: LOADONLY Loads and starts the application code. No debugging via JTAG interface. AGENT The debug agent runs within the BDI. There is no need for any debug software on the target. This mode accepts a second parameter. If RUN is entered as a second parameter, the loaded application will be started immediately, otherwise only the PC is set and BDI waits for GDB requests. Example: BDIMODE AGENT RUN ENDIAN format This entry defines the endiannes of the memory system. format The endiannes of the target memory: LITTLE (default) **BIG** Example: ENDIAN LITTLE VECTOR CATCH mask When this line is present, the BDI catches exceptions. The mask is used to setup the ARM Vector catch register. mask selects the exceptions to catch Example: VECTOR CATCH 0x1B ;catch Abort, Undef, Reset

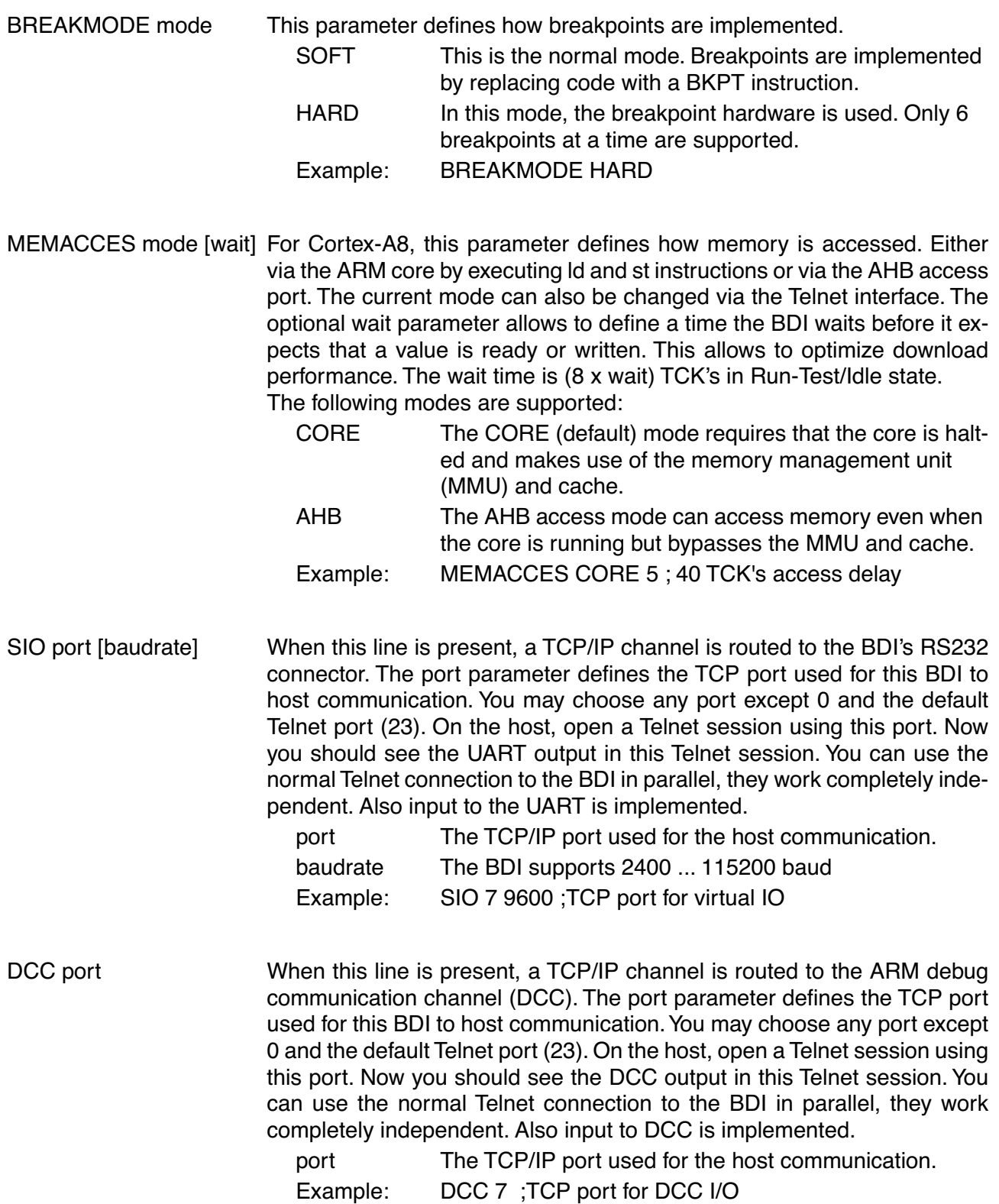

#### **Daisy chained JTAG devices:**

For ARM targets, the BDI can also handle systems with multiple devices connected to the JTAG scan chain. In order to put the other devices into BYPASS mode and to count for the additional bypass registers, the BDI needs some information about the scan chain layout. Enter the number (count) and total instruction register (irlen) length of the devices present before the ARM chip (Predecessor). Enter the appropriate information also for the devices following the ARM chip (Successor):

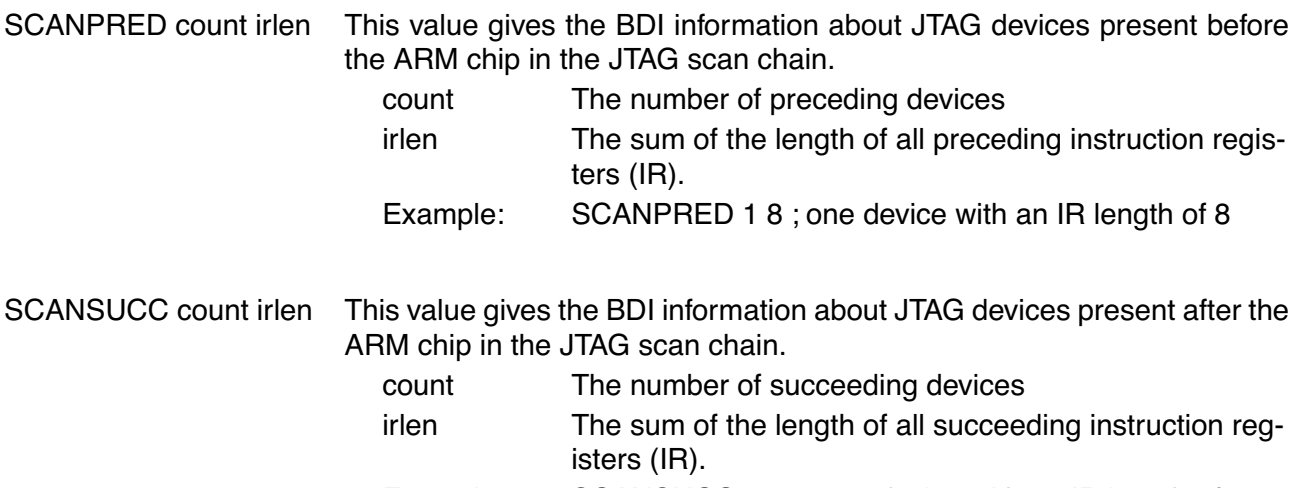

Example: SCANSUCC 2 12 ; two device with an IR length of 8+4

#### **Low level JTAG scan chain configuration:**

Sometimes it is necessary to configure the test access port (TAP) of the target before the ARM debug interface is visible and accessible in the usual way. The BDI supports this configuration in a very generic way via the SCANINIT and SCANPOST configuration commands. Both accept a string that defines the JTAG sequences to execute. The following example shows how to use these commands:

```
; Configure ICEPick module to make ARM926 TAP visible
SCANINIT t1:w1000:t0:w1000: ;toggle TRST
SCANINIT i6=07:d8=89:i6=02: ;connect and select router
SCANINIT d32=81000082: ; ; ; ; ; ; ; ; xet IP control
SCANINIT d32=a018206f: ;configure TAP0
SCANINIT d32=a018216f:cl5: ;enable TAP0, clock 5 times in RTI
SCANINIT i10=ffff ;scan bypass
;
; Between SCANINIT and SCANPOST the ARM ICEBreaker is configured
; and the DBGRQ bit in the ARM debug control register is set.
;
SCANPOST i10=002f: ;IP(router) - ARM(bypass)
SCANDOST d33=0102000106: ;IP control = SysReset
SCANPOST i10=ffff ;scan bypass
```
The following low level JTAG commands are supported in the string. Use ":" between commands.

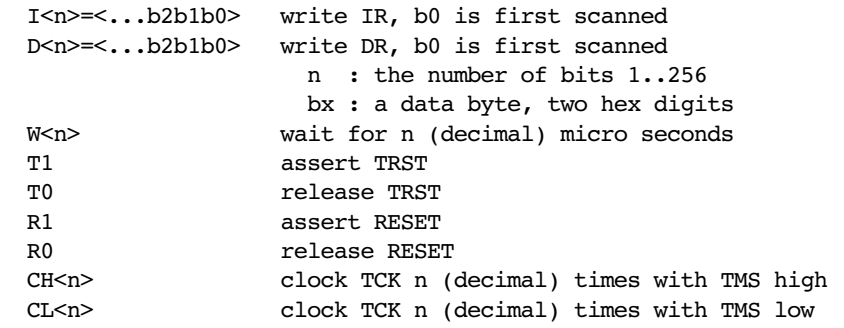

The following diagram shows the parts of the standard reset sequence that are replaced with the SCAN string. Only the appropriate part of the reset sequence is replaced. If only a SCANINIT string is defined, then the standard "post" sequence is still executed.

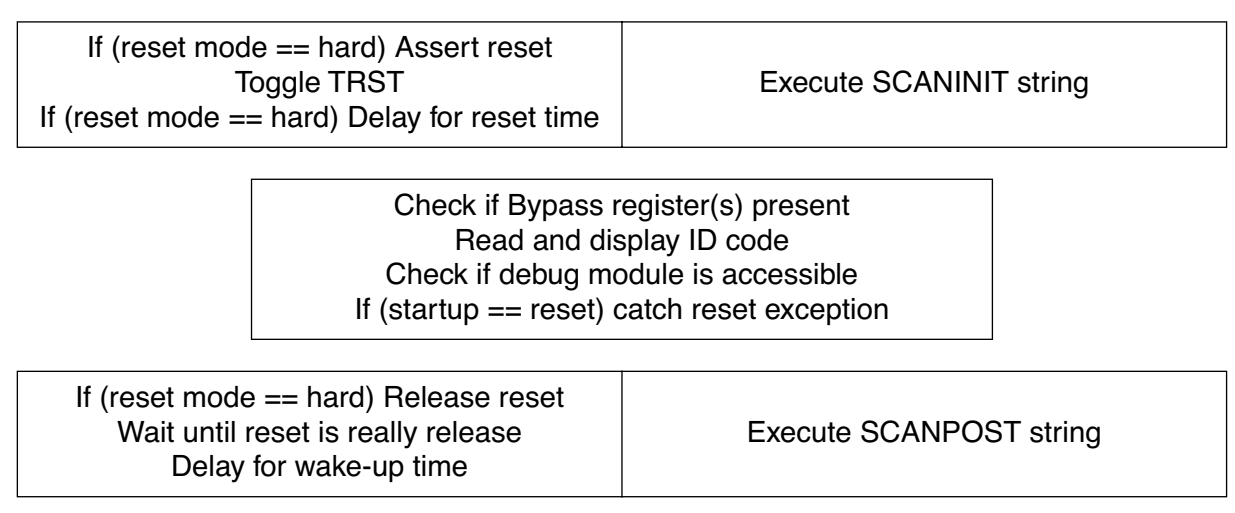

# **3.2.3 Part [HOST]**

The part [HOST] defines some host specific values.

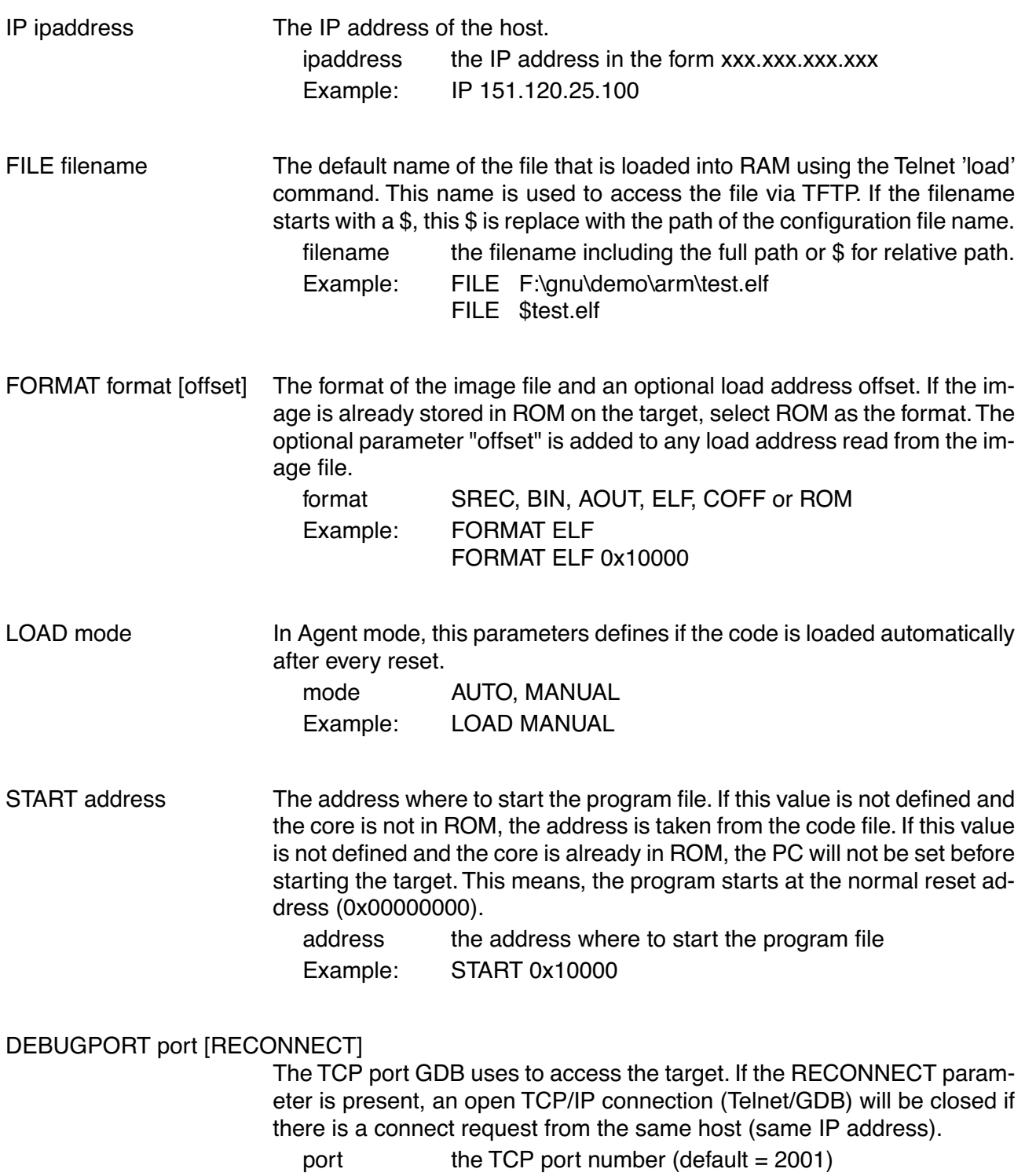

Example: DEBUGPORT 2001

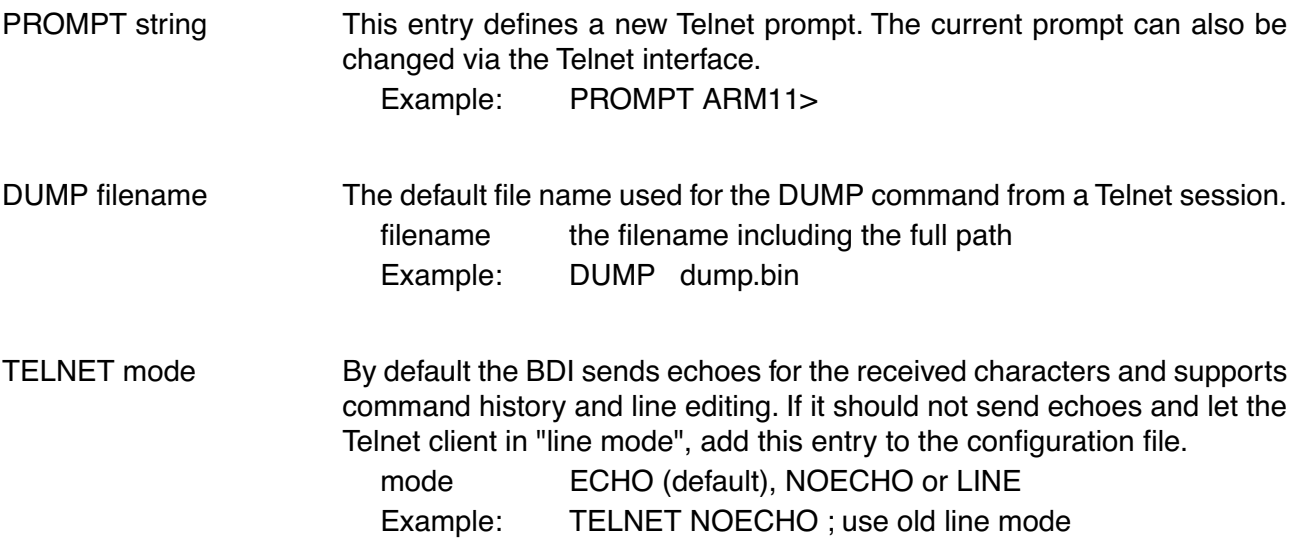

# **3.2.4 Part [FLASH]**

The Telnet interface supports programming and erasing of flash memories. The bdiGDB system has to know which type of flash is used, how the chip(s) are connected to the CPU and which sectors to erase in case the ERASE command is entered without any parameter.

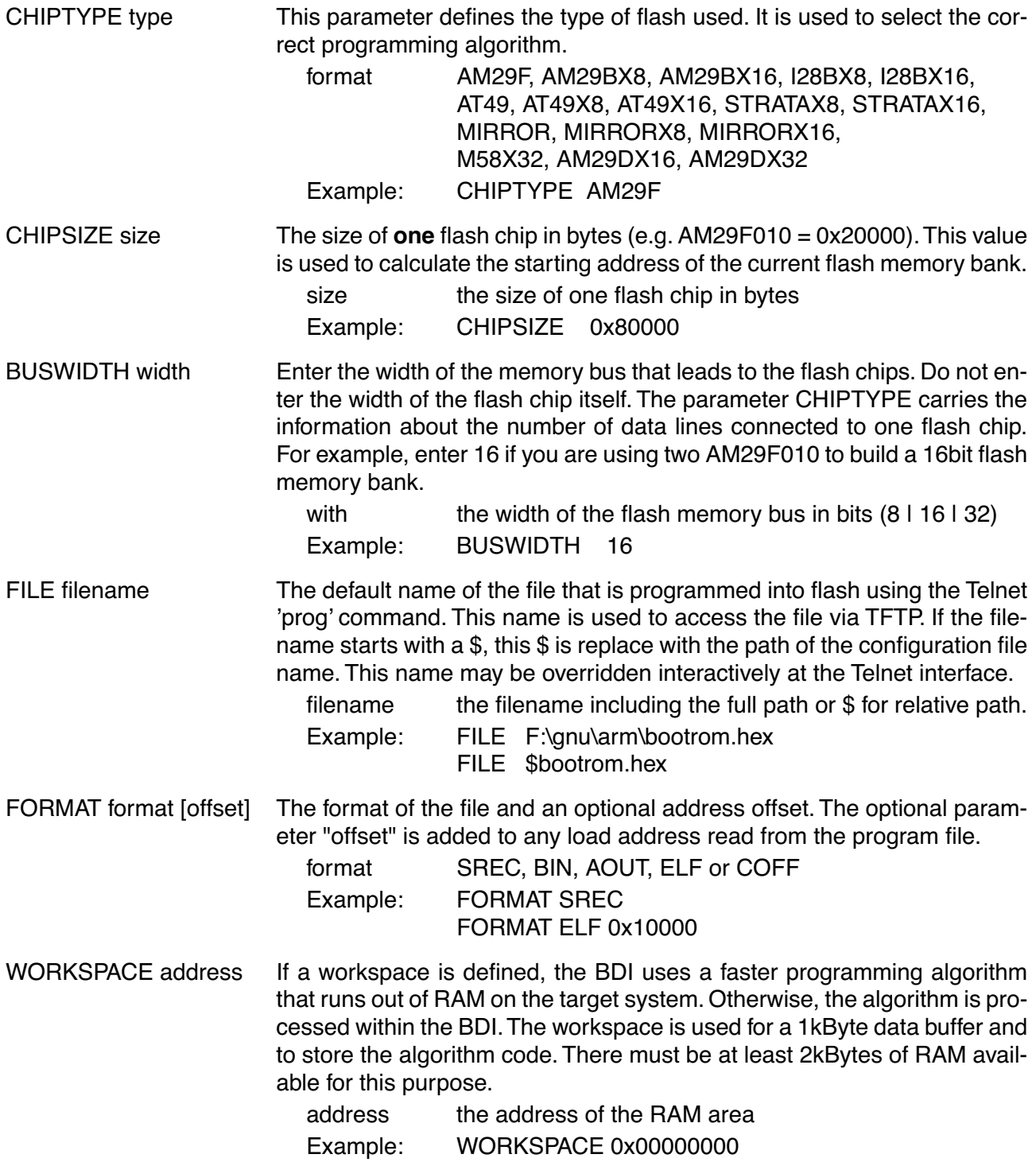

#### ERASE addr [increment count] [mode [wait]]

The flash memory may be individually erased or unlocked via the Telnet interface. In order to make erasing of multiple flash sectors easier, you can enter an erase list. All entries in the erase list will be processed if you enter ERASE at the Telnet prompt without any parameter. This list is also used if you enter UNLOCK at the Telnet without any parameters. With the "increment" and "count" option you can erase multiple equal sized sectors with one entry in the erase list.

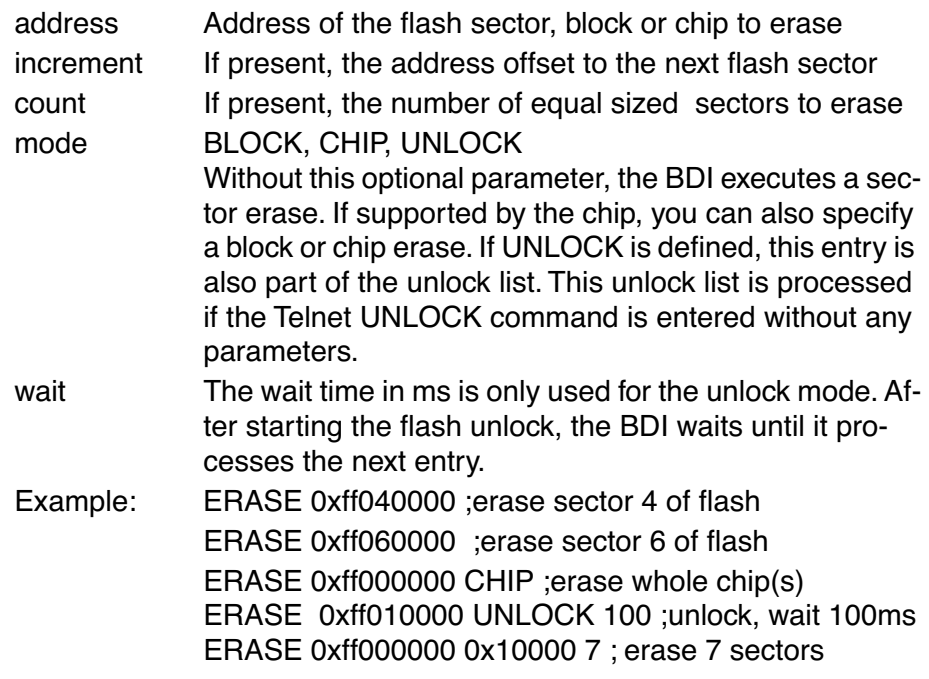

Example for the ARM PID7T board (AM29F010 in U12):

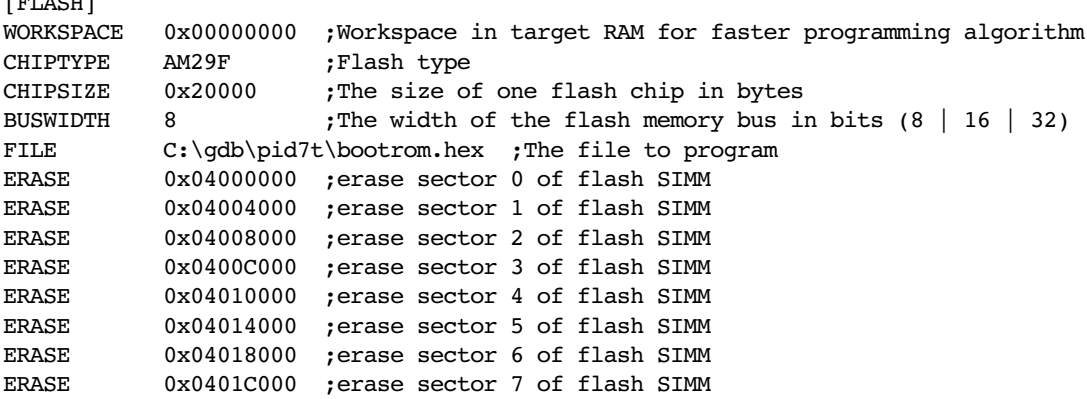

the above erase list maybe replaced with:

 $\epsilon$ <sub>r</sub>

ERASE 0x04000000 0x4000 8 ;erase 8 sectors

#### **Supported Flash Memories:**

There are currently 3 standard flash algorithm supported. The AMD, Intel and Atmel AT49 algorithm. Almost all currently available flash memories can be programmed with one of this algorithm. The flash type selects the appropriate algorithm and gives additional information about the used flash.

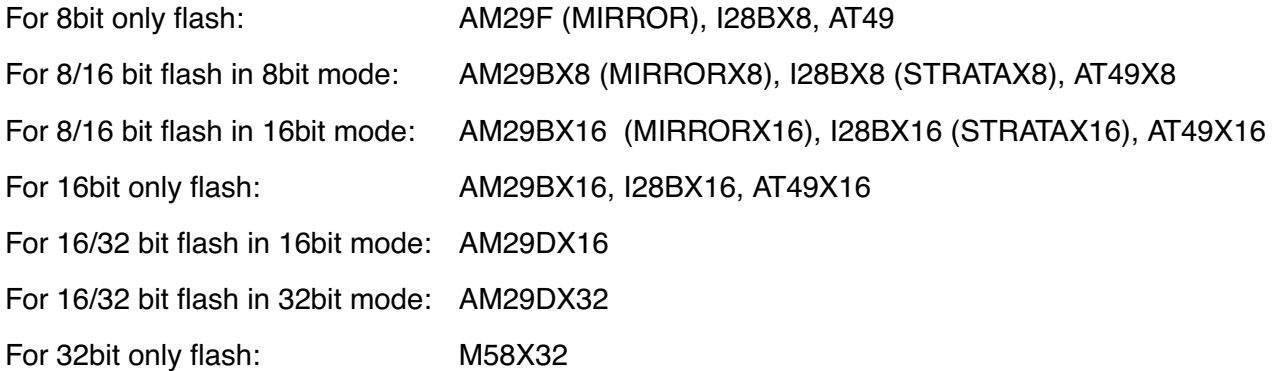

Some newer Spansion MirrorBit flashes cannot be programmed with the MIRRORX16 algorithm because of the used unlock address offset. Use S29M32X16 for these flashes.

The AMD and AT49 algorithm are almost the same. The only difference is, that the AT49 algorithm does not check for the AMD status bit 5 (Exceeded Timing Limits).

Only the AMD and AT49 algorithm support chip erase. Block erase is only supported with the AT49 algorithm. If the algorithm does not support the selected mode, sector erase is performed. If the chip does not support the selected mode, erasing will fail. The erase command sequence is different only in the 6th write cycle. Depending on the selected mode, the following data is written in this cycle (see also flash data sheets): 0x10 for chip erase, 0x30 for sector erase, 0x50 for block erase.

To speed up programming of Intel Strata Flash and AMD MirrorBit Flash, an additional algorithm is implemented that makes use of the write buffer. This algorithm needs a workspace, otherwise the standard Intel/AMD algorithm is used.

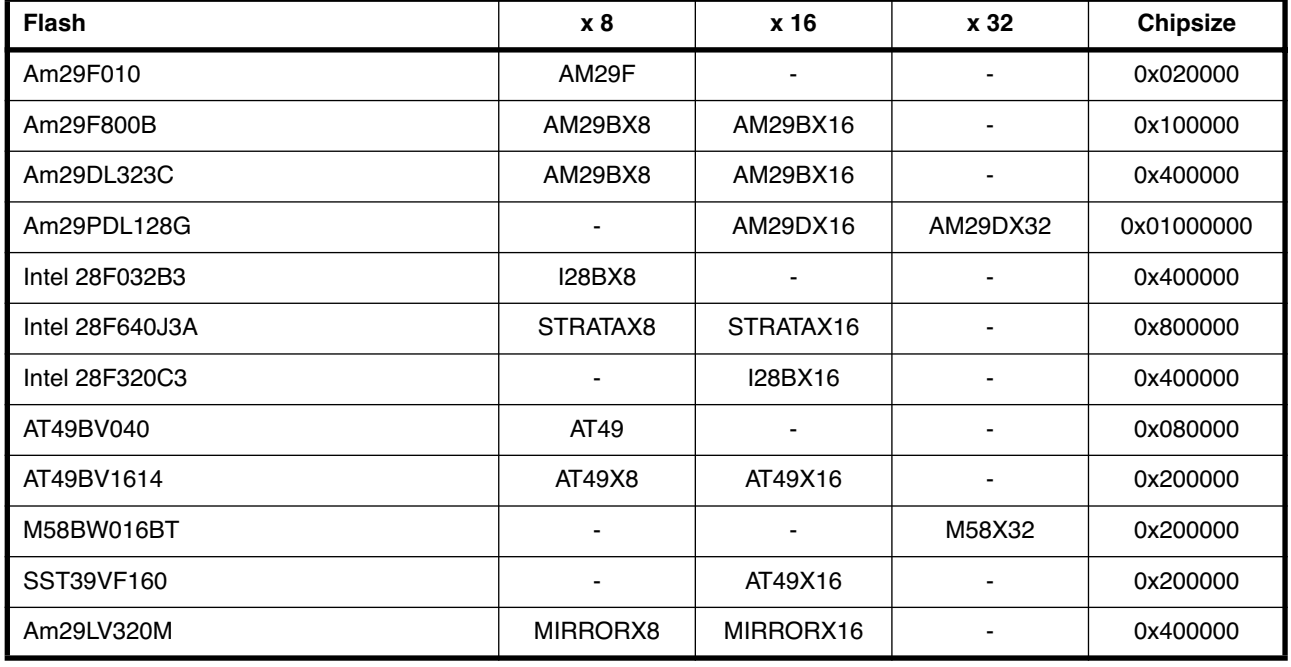

The following table shows some examples:

#### **Note:**

Some Intel flash chips (e.g. 28F800C3, 28F160C3, 28F320C3) power-up with all blocks in locked state. In order to erase/program those flash chips, use the init list to unlock the appropriate blocks:

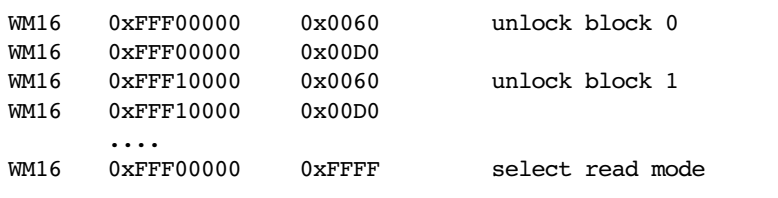

or use the Telnet "unlock" command:

UNLOCK [<addr> [<delay>]] addr This is the address of the sector (block) to unlock delay A delay time in milliseconds the BDI waits after sending the unlock command to the flash. For example, clearing all lock-bits of an Intel J3 Strata flash takes up to 0.7 seconds.

If "unlock" is used without any parameter, all sectors in the erase list with the UNLOCK option are processed.

To clear all lock-bits of an Intel J3 Strata flash use for example:

BDI> unlock 0xFF000000 1000

To erase or unlock multiple, continuos flash sectors (blocks) of the same size, the following Telnet commands can be used:

ERASE <addr> <step> <count> UNLOCK <addr> <step> <count>

addr This is the address of the first sector to erase or unlock.

step This value is added to the last used address in order to get to the next sector. In other words, this is the size of one sector in bytes.

count The number of sectors to erase or unlock.

The following example unlocks all 256 sectors of an Intel Strata flash ( 28F256K3) that is mapped to 0x00000000. In case there are two flash chips to get a 32bit system, double the "step" parameter.

BDI> unlock 0x00000000 0x20000 256

# **3.2.5 Part [REGS]**

In order to make it easier to access target registers via the Telnet interface, the BDI can read in a register definition file. In this file, the user defines a name for the register and how the BDI should access it (e.g. as memory mapped, memory mapped with offset, ...). The name of the register definition file and information for different registers type has to be defined in the configuration file. The register name, type, address/offset/number and size are defined in a separate register definition file. This way, you can create one register definition file for a specific target processor that can be used for all possible positions of the internal memory map. You only have to change one entry in the configuration file.

An entry in the register definition file has the following syntax:

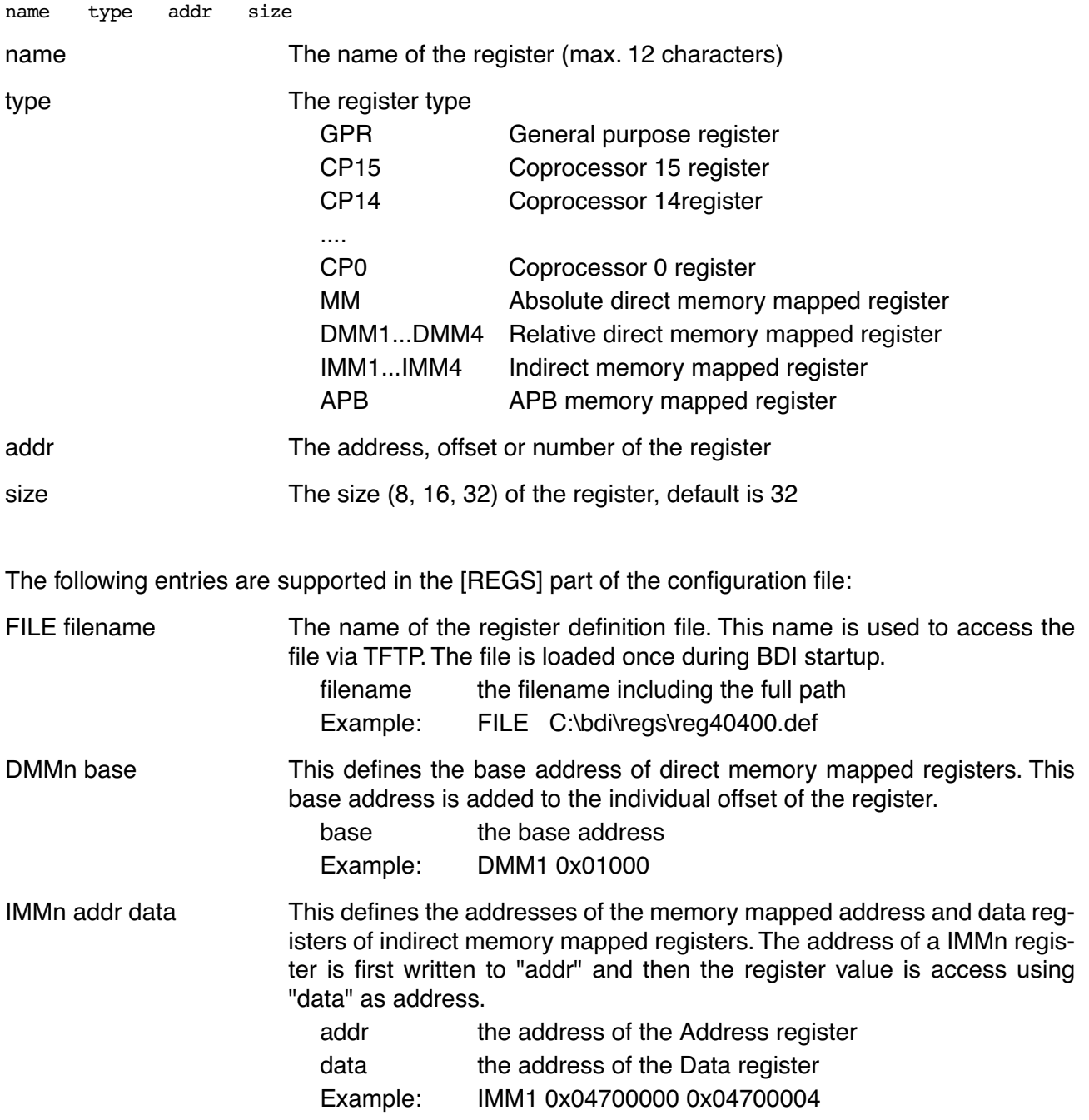

#### **Example for a register definition:**

Entry in the configuration file:

[REGS] FILE E:\cyqwin\home\bdidemo\arm\reg1136.def

The register definition file:

; ;Coprocessor Register Numbers: ; ; +-----+-+-------+-----+-+-------+ ; |opc\_2|0| CRm |opc\_1|0| nbr | ; +-----+-+-------+-----+-+-------+ ; ;The 16bit register number is used to build the appropriate MCR/MRC instruction. ; ; ; name type addr size ;------------------------------------------- ; id CP15 0x0000 32 ;ID code cache CP15 0x2000 32 ;Cache type<br>temstatus CP15 0x4000 32 ;TCM status tcmstatus CP15 0x4000 32 ;TCM status tcmtype CP15 0x6000 32 ;TCM type ; ctr CP15 0x0001 32 ;Control aux CP15 0x2001 32 ;Auxiliary Control cpacc CP15 0x4001 32 ;Coprocessor Access ; ttb0 CP15 0x0002 32 ;Translation Table Base 0 ttb1 CP15 0x2002 32 ;Translation Table Base 1 ttbc CP15 0x4002 32 ;Translation Table Base Control ; pid CP15 0x000d 32 ;Process ID<br>content CP15 0x200d 32 ;Context ID context CP15 0x200d 32 ;Context ID ; ; ; CM1136JF-S core module control registers ; cm\_id MM 0x100000000<br>
cm proc MM 0x100000004 cm\_proc MM 0x10000004<br>cm\_osc MM 0x10000008 cm\_osc MM 0x10000008<br>cm\_ctrl MM 0x1000000c cm\_ctrl MM 0x1000000c<br>
cm\_stat MM 0x10000010 cm\_stat MM 0x10000010 ; ; ; ; Cortex-A8 debug registers dscr APB 0xd4011088 ;Debug Status and Control prcr APB 0xd4011310 ;Device Power Down and Reset Control prsr APB 0xd4011314 ;Device Power Down and Reset Status authstatus APB 0xd4011fb8 ;Authentication Status devid APB 0xd4011fc8 ;Device Identifier<br>devtvpe APB 0xd4011fcc ;Device type devtype APB 0xd4011fcc ;Device type ;

## **3.3 Debugging with GDB**

Because the target agent runs within BDI, no debug support has to be linked to your application. There is also no need for any BDI specific changes in the application sources. Your application must be fully linked because no dynamic loading is supported.

#### **3.3.1 Target setup**

Target initialization may be done at two places. First with the BDI configuration file, second within the application. The setup in the configuration file must at least enable access to the target memory where the application will be loaded. Disable the watchdog and setting the CPU clock rate should also be done with the BDI configuration file. Application specific initializations like setting the timer rate are best located in the application startup sequence.

## **3.3.2 Connecting to the target**

As soon as the target comes out of reset, BDI initializes it and loads your application code. If RUN is selected, the application is immediately started, otherwise only the target PC is set. BDI now waits for GDB request from the debugger running on the host.

After starting the debugger, it must be connected to the remote target. This can be done with the following command at the GDB prompt:

(gdb)target remote bdi2000:2001

bdi2000 This stands for an IP address. The HOST file must have an appropriate entry. You may also use an IP address in the form xxx.xxx.xxx.xxx

2001 This is the TCP port used to communicate with the BDI

If not already suspended, this stops the execution of application code and the target CPU changes to background debug mode.

Remember, every time the application is suspended, the target CPU is freezed. During this time no hardware interrupts will be processed.

**Note**: For convenience, the GDB detach command triggers a target reset sequence in the BDI.  $(qdb) \ldots$ (gdb)detach ... Wait until BDI has resetet the target and reloaded the image (gdb)target remote bdi2000:2001

#### **Note:**

GDB sometimes fails to connect to the target after a reset because it tries to read an invalid stack frame. With the following init list entries you can work around this GDB startup problem:

WGPR 11 0x00000020 ;set frame pointer to free RAM WM32 0x00000020 0x00000028 ;dummy stack frame

# **3.3.3 Breakpoint Handling**

There are two breakpoint modes supported. One of them (SOFT) is implemented by replacing application code with a BKPT instruction. The other (HARD) uses the built in breakpoint logic. If HARD is selected, only up to 6 breakpoints can be active at the same time.

The following example selects SOFT as the breakpoint mode:

BREAKMODE SOFT ; SOFT or HARD, HARD uses hardware breakpoints

The BDI supports only a GDB version that uses a Z-Packet to set breakpoints (GDB Version 5.0 or newer). GDB tells the BDI to set / clear breakpoints with this special protocol unit. The BDI will respond to this request by replacing code in memory with the BKPT instruction or by setting the appropriate hardware breakpoint.

# **3.3.4 GDB monitor command**

The BDI supports the GDB V5.x "monitor" command. Telnet commands are executed and the Telnet output is returned to GDB.

```
(gdb) target remote bdi2000:2001
Remote debugging using bdi2000:2001
0x10b2 in start ()
(gdb) monitor md 0 1
00000000 : 0xe59ff018 - 442503144 ...
```
# **3.3.5 Target serial I/O via BDI**

A RS232 port of the target can be connected to the RS232 port of the BDI2000. This way it is possible to access the target's serial I/O via a TCP/IP channel. For example, you can connect a Telnet session to the appropriate BDI2000 port. Connecting GDB to a GDB server (stub) running on the target should also be possible.

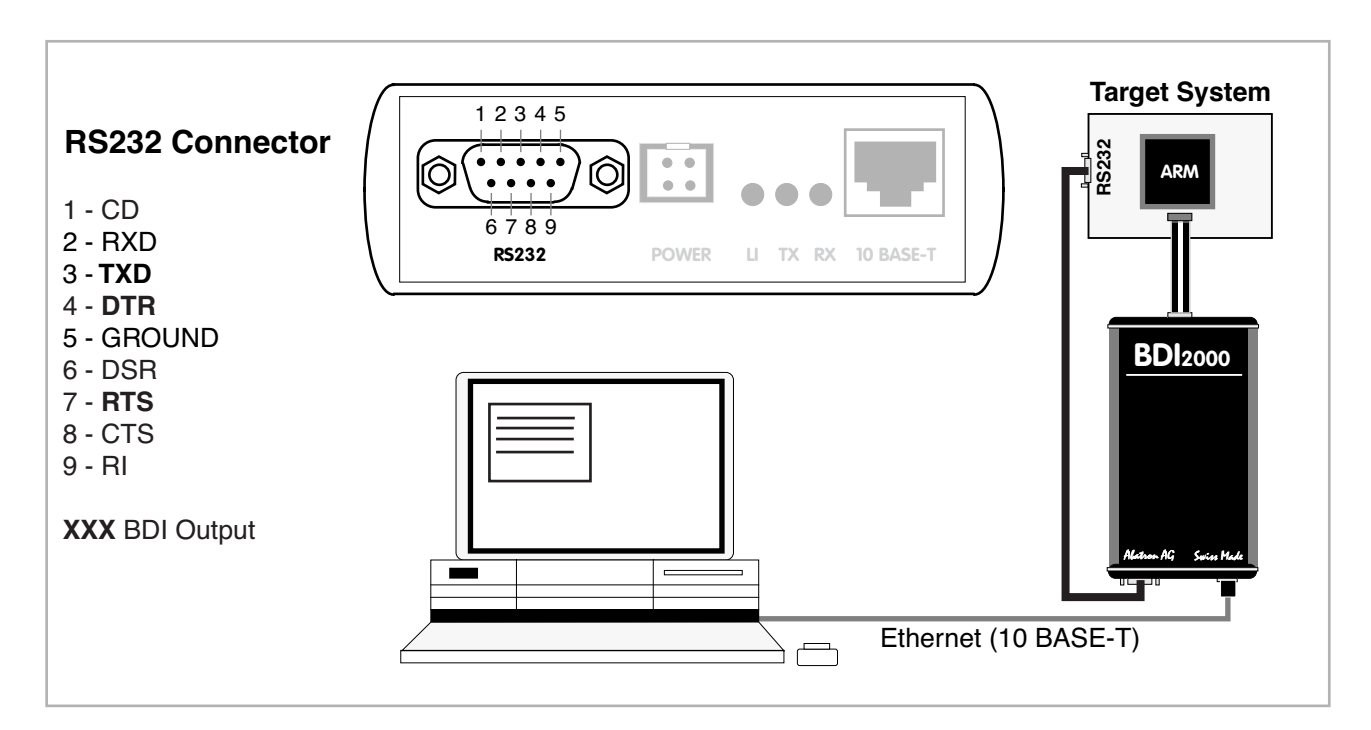

The configuration parameter "SIO" is used to enable this serial I/O routing. The BDI asserts RTS and DTR when a TCP connection is established.

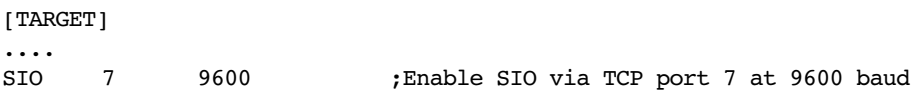

#### **Warning!!!**

Once SIO is enabled, connecting with the setup tool to update the firmware will fail. In this case either disable SIO first or disconnect the BDI from the LAN while updating the firmware.

# **3.3.6 Target DCC I/O via BDI**

It is possible to route a TCP/IP port to the ARM's debug communciation channel (DCC). This way, the application running on the target can output messages via DCC that are displayed for example in a Telnet window. The BDI routes every byte received via DCC to the connected TCP/IP channel and vice versa. Below some simple functions you can link to your application in order to implement IO via DCC.

```
#define DSCR_WDTR_FULL (1L<<29)
#define DSCR_RDTR_FULL (1L<<30)
static unsigned int read dtr(void)
{
     unsigned int c;
     _asm__ volatile(
             "mrc p14, 0, %0, c0, c5\n"
           : "=r" (c)); return c;
}
static void write dtr(unsigned int c)
{
      _asm__ volatile(
            "mcr p14, 0, 80, c0, c5\n"
 :
             : "r" (c));
}
static unsigned int read dscr(void)
{
     unsigned int ret;
     __asm__ volatile(
             "mrc p14, 0, %0, c0, c1\n"
            : "=r" (ret));
     return ret;
}
void write dcc char(unsigned int c)
{
    while(read dscr() & DSCR WDTR FULL);
    write dr(c);
}
unsigned int read dcc char(void)
{
    while(!(read dscr() & DSCR RDTR FULL));
   return read dtr();
}
void write dcc string(const char* s)
{
    while (*s) write dcc char(*s++);
}
```
# **3.4 Telnet Interface**

A Telnet server is integrated within the BDI. The Telnet channel is used by the BDI to output error messages and other information. Also some basic debug tasks may be done by using this interface. Enter help at the Telnet command prompt to get a list of the available commands.

Telnet Debug features:

- Display and modify memory locations
- Display and modify registers
- Single step a code sequence
- Set hardware breakpoints (for code and data accesses)
- Load a code file from any host
- Start / Stop program execution
- Programming and Erasing Flash memory

During debugging with GDB, the Telnet is mainly used to reboot the target (generate a hardware reset and reload the application code). It may be also useful during the first installation of the bdiGDB system or in case of special debug needs.

Multiple commands separated by a semicolon can be entered on one line.

Example of a Telnet session:

```
ARM1136>info
    Core number : 0
   Core state : debug mode (ARM)
    Debug entry cause : Vector Catch (RESET)
   Current PC : 0x00000000
   Current CPSR : 0x000001d3 (Supervisor)
ARM1136>rd
GPR00: 000000fc f1c72a88 ff5ffdf7 3bb15ae6
GPR04: f87f47f7 3c7c6959 ba398649 ddff6fed
GPR08: fff3a7b1 ff3defdf fafb5fff fb99eb7d
GPR12: bdffedbf 7edfffd7 8ce356cf 00000000
PC : 00000000 CPSR: 000001d3
ARM1136>md 0
00000000 : 3de37365 ddaf8e8b 70a66636 52d11411 es.=....6f.p...R
00000010 : b672ee06 d6a94323 6e73fd29 a8d6e9a1 ..r. \#C..).sn....
00000020 : 8f0a1aad 6c1a840f e1b1de9d 802e4839 .......l....9H..
00000030 : 9f9c2afa 9b818b86 63fdbab8 f2a63b91 .*..........c.;..
00000040 : 440f75a4 fa7b254e c5efff5b 8f4829a5 .u.DN%{.[....)H.
              .....................
```
#### **Notes:**

The DUMP command uses TFTP to write a binary image to a host file. Writing via TFTP on a Linux/ Unix system is only possible if the file already exists and has public write access. Use "man tftpd" to get more information about the TFTP server on your host.

## **3.4.1 Command list**

```
"MD [<address>] [<count>] display target memory as word (32bit)",
"MDH [<address>] [<count>] display target memory as half word (16bit)",
"MDB [<address>] [<count>] display target memory as byte (8bit)",
"DUMP <addr> <size> [<file>] dump target memory to a file",
"MM <addr> <value> [<cnt>] modify word(s) (32bit) in target memory",
"MMH <addr> <value> [<cnt>] modify half word(s) (16bit) in target memory",
"MMB <addr> <value> [<cnt>] modify byte(s) (8bit) in target memory",
"MT <addr> <count> memory test",
"MC [<address>] [<count>] calculates a checksum over a memory range",
"MV verifies the last calculated checksum",
"RD [<name>] display general purpose or user defined register",
"RDUMP [<file>] dump all user defined register to a file",
| RDALL<br>| RDCP | <cp>| <number> display CP register, default
                          display CP register, default is CP15",
"RDFP display floating point register",
"RM {<nbr> |<name>} <value> modify general purpose or user defined register",
"RMCP [<cp>] <number><value> modify CP register, default is CP15",
"DTLB <from> [<to>] display Data TLB entries",
"ITLB <from> [<to>] display Inst TLB entries",
                        ARM11: display Lockable Main TLB entries",
"ATLB <from> [<to>] ARM11: display Set-Associative Main TLB entries",
"DTAG <from> [<to>] display L1 Data Cache Tag(s) ",
"ITAG <from> [<to>] display L1 Inst Cache Tag(s) ",
"BOOT reset the BDI and reload the configuration",
"RESET [HALT | RUN [time]] reset the target system, change startup mode",
"GO [<pc>] set PC and start current core",
"GO <n> <n> [<n>[<n>]] start multiple cores in requested order",
"TI [<pc>] single step an instruction",
"HALT [\langle n \rangle \{ \langle n \rangle \{ \langle n \rangle \} | 1]] force core(s) to debug mode (n = core number)",
"BI <addr> set instruction breakpoint",
"CI [<id>] clear instruction breakpoint(s)",
"BD [R|W] <addr> set data watchpoint (32bit access)",
"BDH [R|W] <addr> set data watchpoint (16bit access)",
"BDB [R|W] <addr> set data watchpoint ( 8bit access)",
"CD [<id>] clear data watchpoint(s)",
"INFO display information about the current state",
"LOAD [<offset>] [<file> [<format>]] load program file to target memory",
"VERIFY [<offset>] [<file> [<format>]] verify a program file to target memory",
"PROG [<offset>] [<file> [<format>]] program flash memory",
                        " <format> : SREC, BIN, AOUT, ELF or COFF",
"ERASE [<address> [<mode>]] erase a flash memory sector, chip or block",
                 <mode> : CHIP, BLOCK or SECTOR (default is sector)",
"ERASE <addr> <step> <count> erase multiple flash sectors",
"UNLOCK [<addr> [<delay>]] unlock a flash sector",
"UNLOCK <addr> <step> <count> unlock multiple flash sectors",
"FLASH <type> <size> <bus> change flash configuration",
"FENA <addr> <size> enable autoamtic programming to flash memory",
"FDIS disable autoamtic programming to flash memory",
"DELAY <ms> delay for a number of milliseconds",
"MEMACC {CORE | AHB [<hprot>]} Cortex-A8: select memory access mode",
"SELECT <core> change the current core",
"HOST <ip> change IP address of program file host",
"PROMPT <string> defines a new prompt string",
"CONFIG display or update BDI configuration",
"CONFIG <file> [<hostIP> [<br/>>bdiIP> [<gateway> [<mask>]]]]",
"HELP display command list",
"OUIT Terminate the Telnet session"
```
## **3.4.2 CPxx Registers**

Via Telnet it is possible to access the Coprocessor 15,14,13 registers. Following the Telnet commands that are used to access CP registers:

"RDCP <number> display control processor 15 register", "RDCP 15 <number> display control processor 15 register", "RDCP 14 <number> display control processor 14 register", "RDCP 13 <number> display control processor 13 register", .... "RMCP <number> <value> modify control processor 15 register", "RMCP 15 <number> <value> modify control processor 15 register", "RMCP 14 <number> <value> modify control processor 14 register", "RMCP 13 <number> <value> modify control processor 13 register", ....

The parameter number selects the CPxx register. This parameter is used to build the appropriate MCR or MRC instruction.

> +-----+-+-------+-----+-+-------+ |opc\_2|0| CRm |opc\_1|0| nbr | +-----+-+-------+-----+-+-------+

Some examples:

 $CP15$  : ID register (CRn = 0, opcode  $2 = 0$ )

BDI> rdcp 15 0x0000

 $CP15$ : Cache Type (CRn = 0, opcode  $2 = 1$ )

BDI> rdcp 15 0x2000

CP15 : Invalidate I cache line (CRn = 7, opcode  $2 = 1$ , CRm = 5)

BDI> rmcp 15 0x2507 0xA0000000

# **3.5 Multi-Core Support**

The bdiGDB system supports concurrent debugging of up to 4 ARM cores (same family) connected to the same JTAG scan chain. For every core you can start its own GDB session. The default port numbers used to attach the remote targets are 2001 ... 2004. In the Telnet you switch between the cores with the command "select <0..3>". In the configuration file, simply begin the line with the appropriate core number. If there is no #n in front of a line, the BDI assumes core #0.

The following example defines two cores on the scan chain.

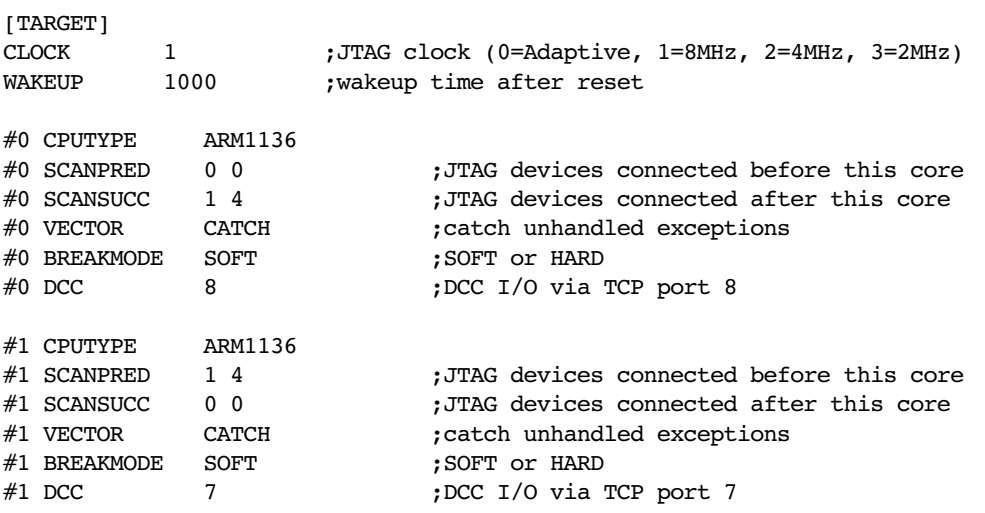

#### **Note:**

It is not possible to concurrent debug an ARM11 and a Cortex-A8 core even if they are located on the same scan chain.

# **4 Specifications**

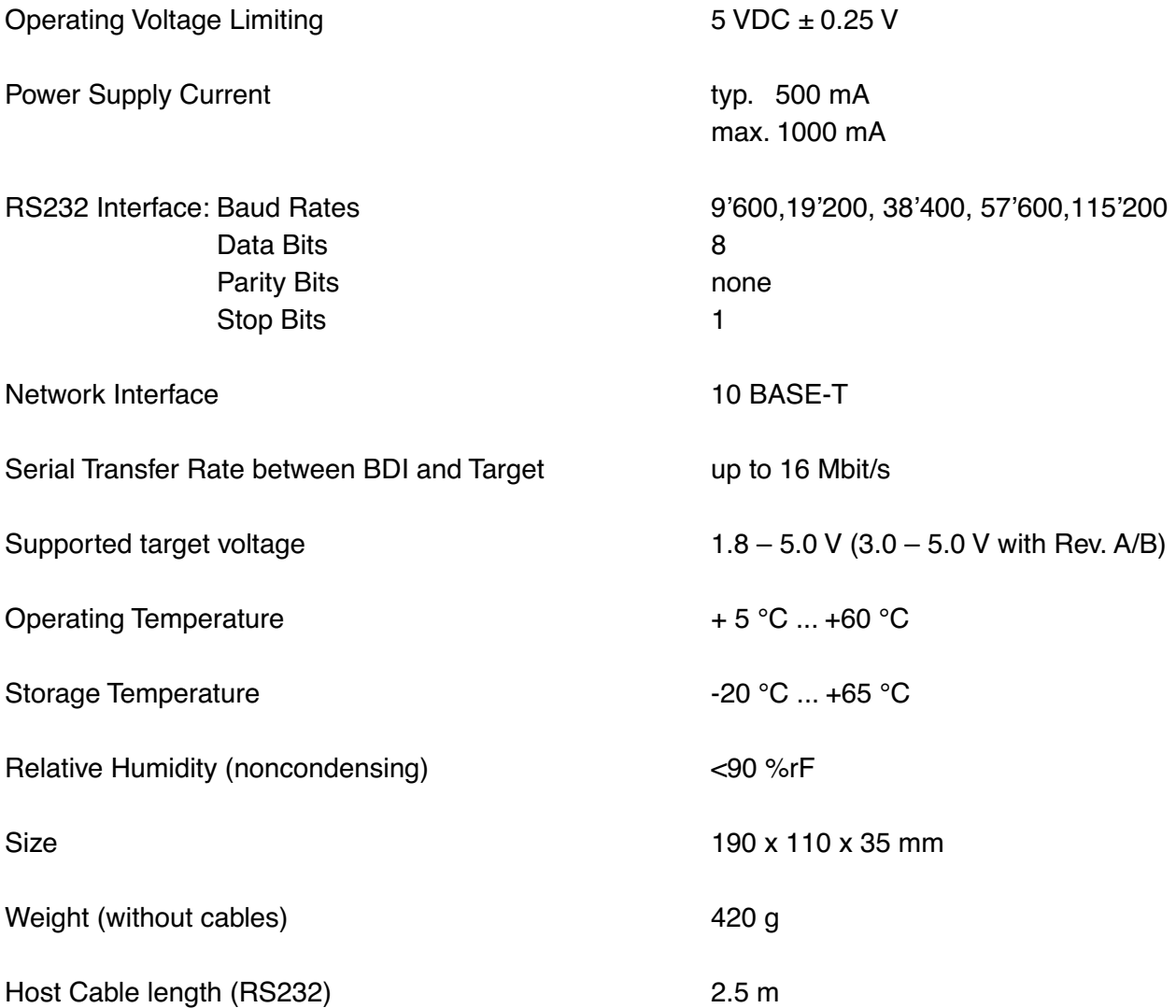

Specifications subject to change without notice

# **5 Environmental notice**

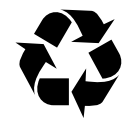

Disposal of the equipment must be carried out at a designated disposal site.

# **6 Declaration of Conformity (CE)**

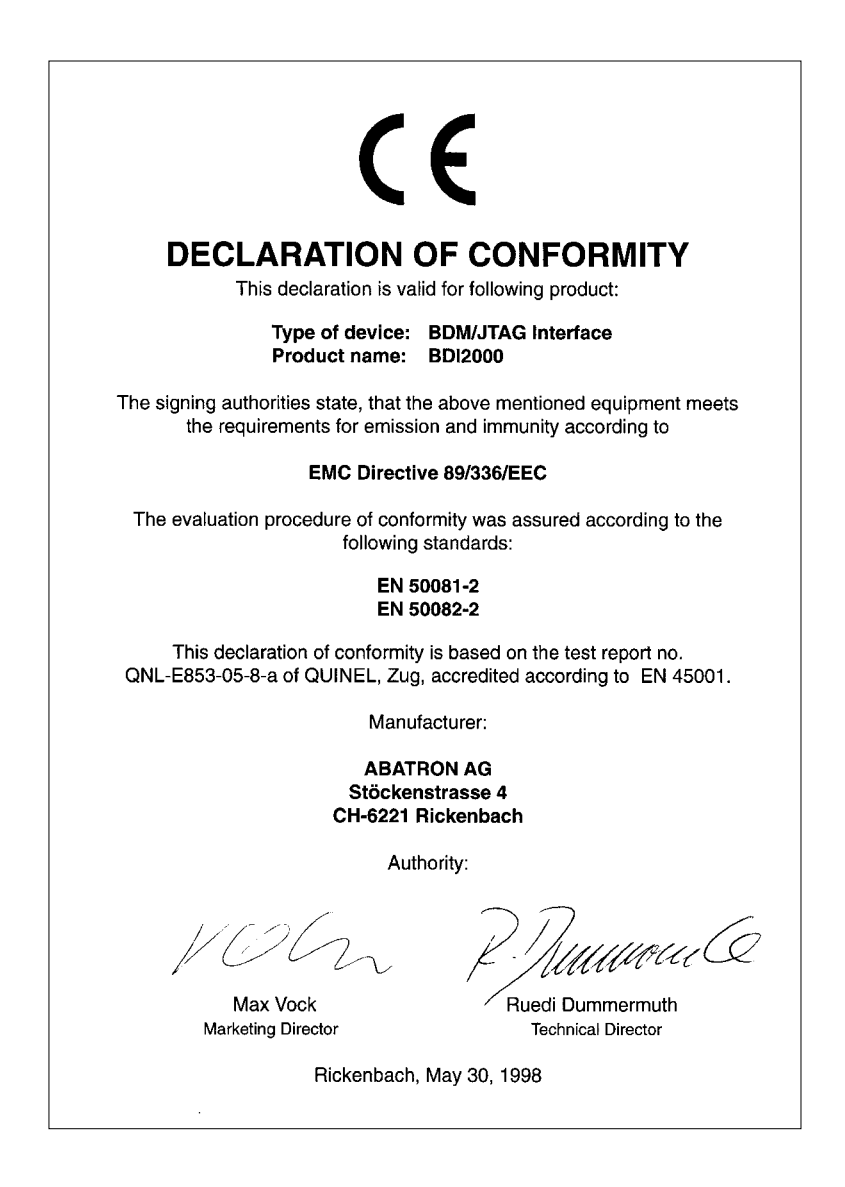

# **7 Warranty**

ABATRON Switzerland warrants the physical diskette, cable, BDI2000 and physical documentation to be free of defects in materials and workmanship for a period of 24 months following the date of purchase when used under normal conditions.

In the event of notification within the warranty period of defects in material or workmanship, ABATRON will replace defective diskette, cable, BDI2000 or documentation. The remedy for breach of this warranty shall be limited to replacement and shall not encompass any other damages, including but not limited loss of profit, special, incidental, consequential, or other similar claims. ABATRON Switzerland specifically disclaims all other warranties- expressed or implied, including but not limited to implied warranties of merchantability and fitness for particular purposes - with respect to defects in the diskette, cable, BDI2000 and documentation, and the program license granted herein, including without limitation the operation of the program with respect to any particular application, use, or purposes. In no event shall ABATRON be liable for any loss of profit or any other commercial damage, including but not limited to special, incidental, consequential, or other damages.

Failure in handling which leads to defects are not covered under this warranty. The warranty is void under any self-made repair operation except exchanging the fuse.

# **Appendices**

# **A Troubleshooting**

## **Problem**

The firmware can not be loaded.

#### **Possible reasons**

- The BDI is not correctly connected with the target system (see chapter 2).
- The power supply of the target system is switched off or not in operating range (4.75 VDC ... 5.25 VDC) --> MODE LED is OFF or RED
- The built in fuse is damaged --> MODE LED is OFF
- The BDI is not correctly connected with the Host (see chapter 2).
- A wrong communication port (Com 1...Com 4) is selected.

#### **Problem**

No working with the target system (loading firmware is ok).

#### **Possible reasons**

- Wrong pin assignment (BDM/JTAG connector) of the target system (see chapter 2).
- Target system initialization is not correctly --> enter an appropriate target initialization list.
- An incorrect IP address was entered (BDI2000 configuration)
- BDM/JTAG signals from the target system are not correctly (short-circuit, break, ...).
- The target system is damaged.

#### **Problem**

Network processes do not function (loading the firmware was successful)

#### **Possible reasons**

- The BDI2000 is not connected or not correctly connected to the network (LAN cable or media converter)
- An incorrect IP address was entered (BDI2000 configuration)

# **B Maintenance**

The BDI needs no special maintenance. Clean the housing with a mild detergent only. Solvents such as gasoline may damage it.

If the BDI is connected correctly and it is still not responding, then the built in fuse might be damaged (in cases where the device was used with wrong supply voltage or wrong polarity). To exchange the fuse or to perform special initialization, please proceed according to the following steps:

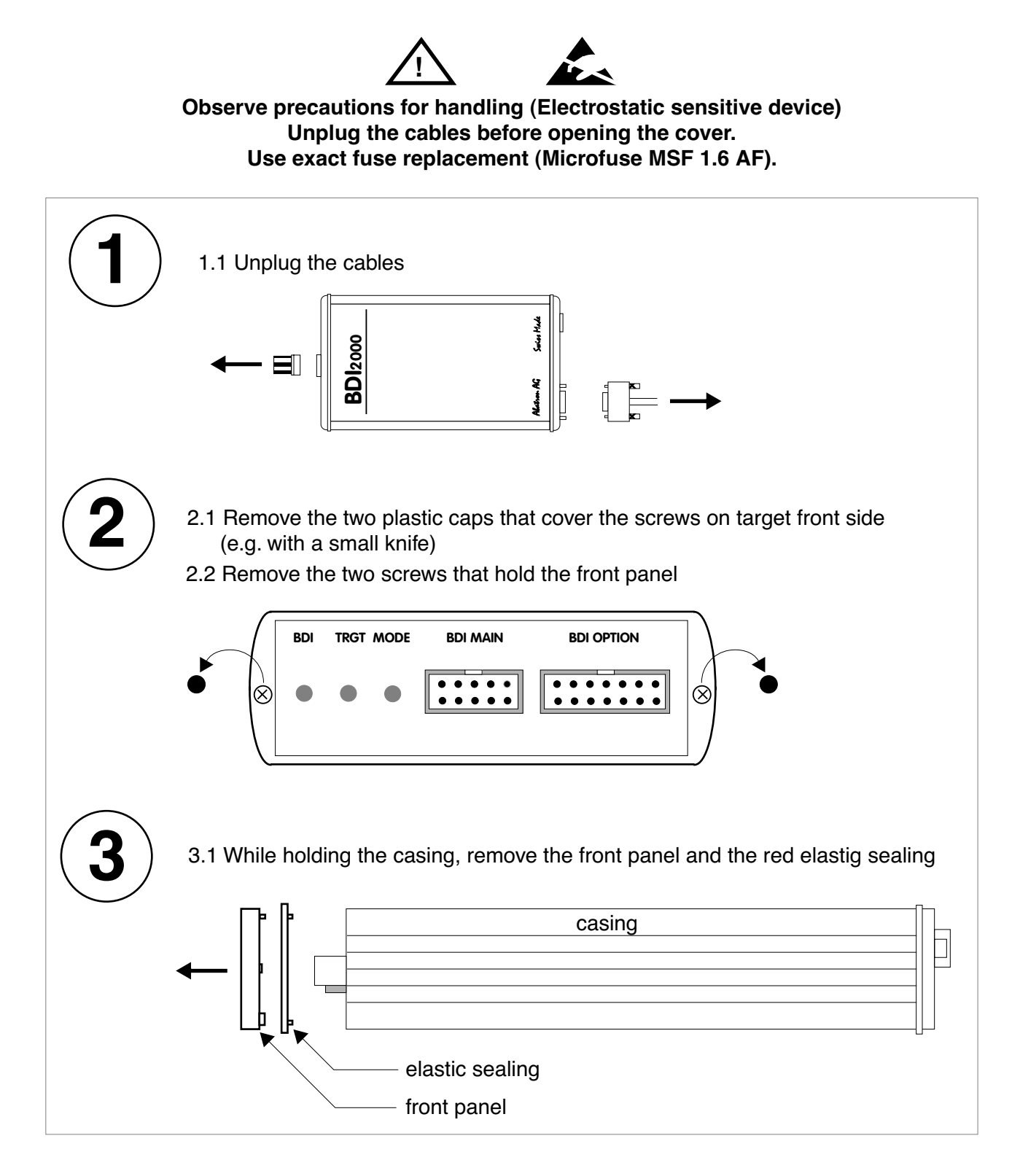

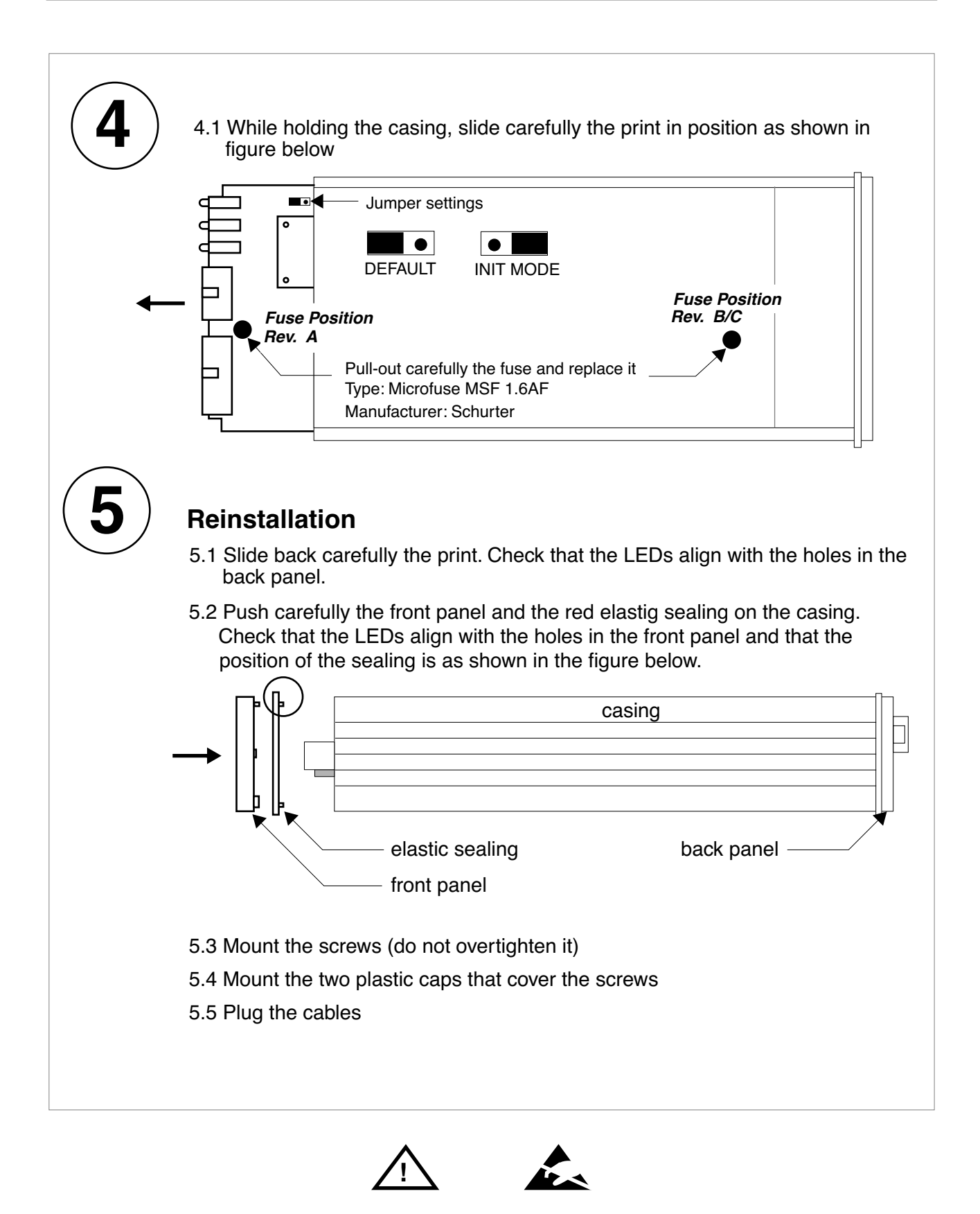

**Observe precautions for handling (Electrostatic sensitive device) Unplug the cables before opening the cover. Use exact fuse replacement (Microfuse MSF 1.6 AF).** 

# **C Trademarks**

All trademarks are property of their respective holders.